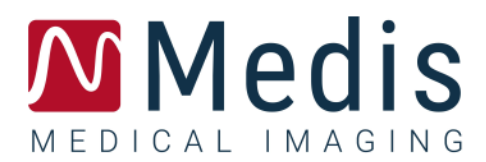

# QStrain 4.4

# Manuale Dell'Utente

January 12, 2024 9.15.400.44.4/IT v4.0

## Sommario

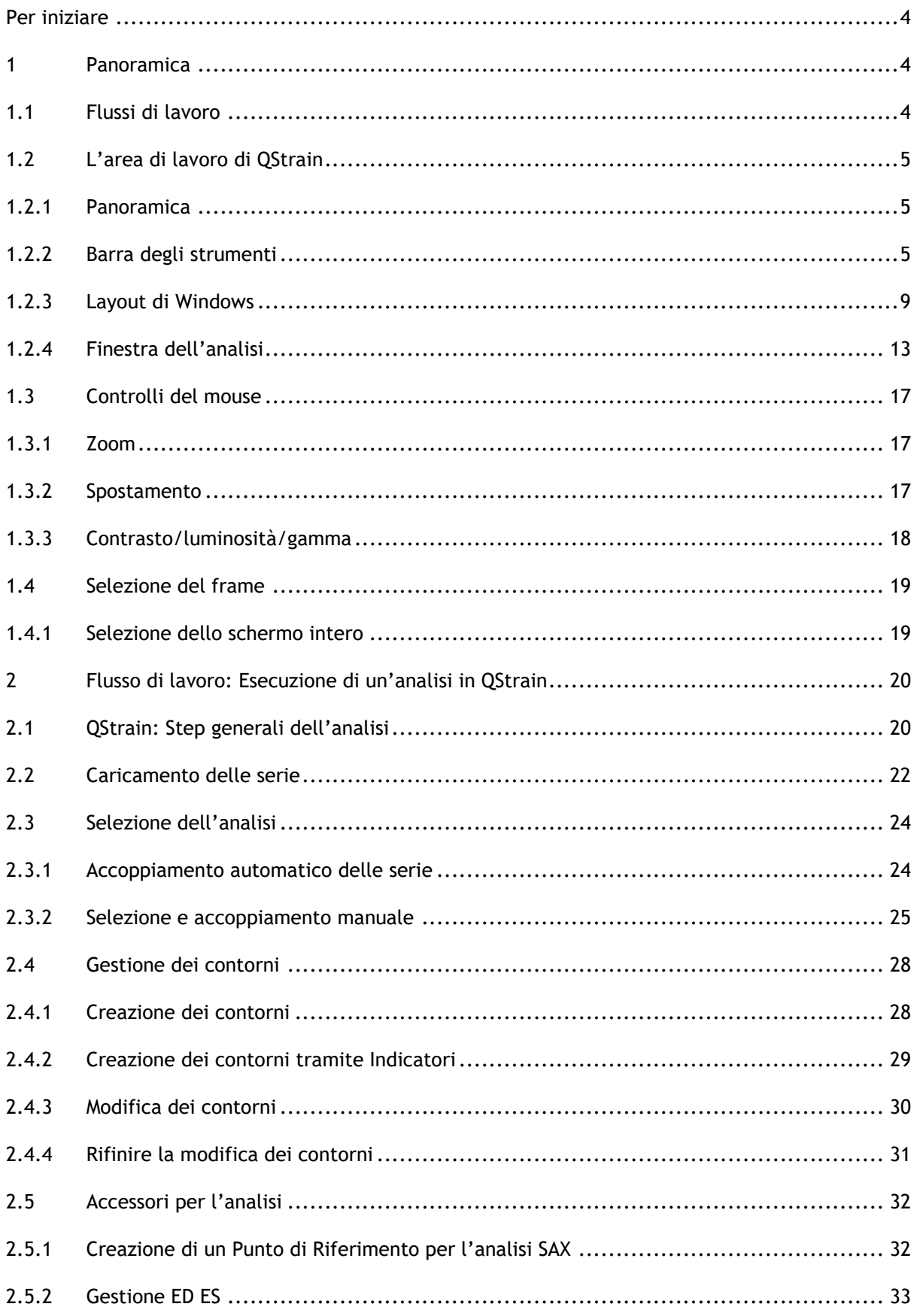

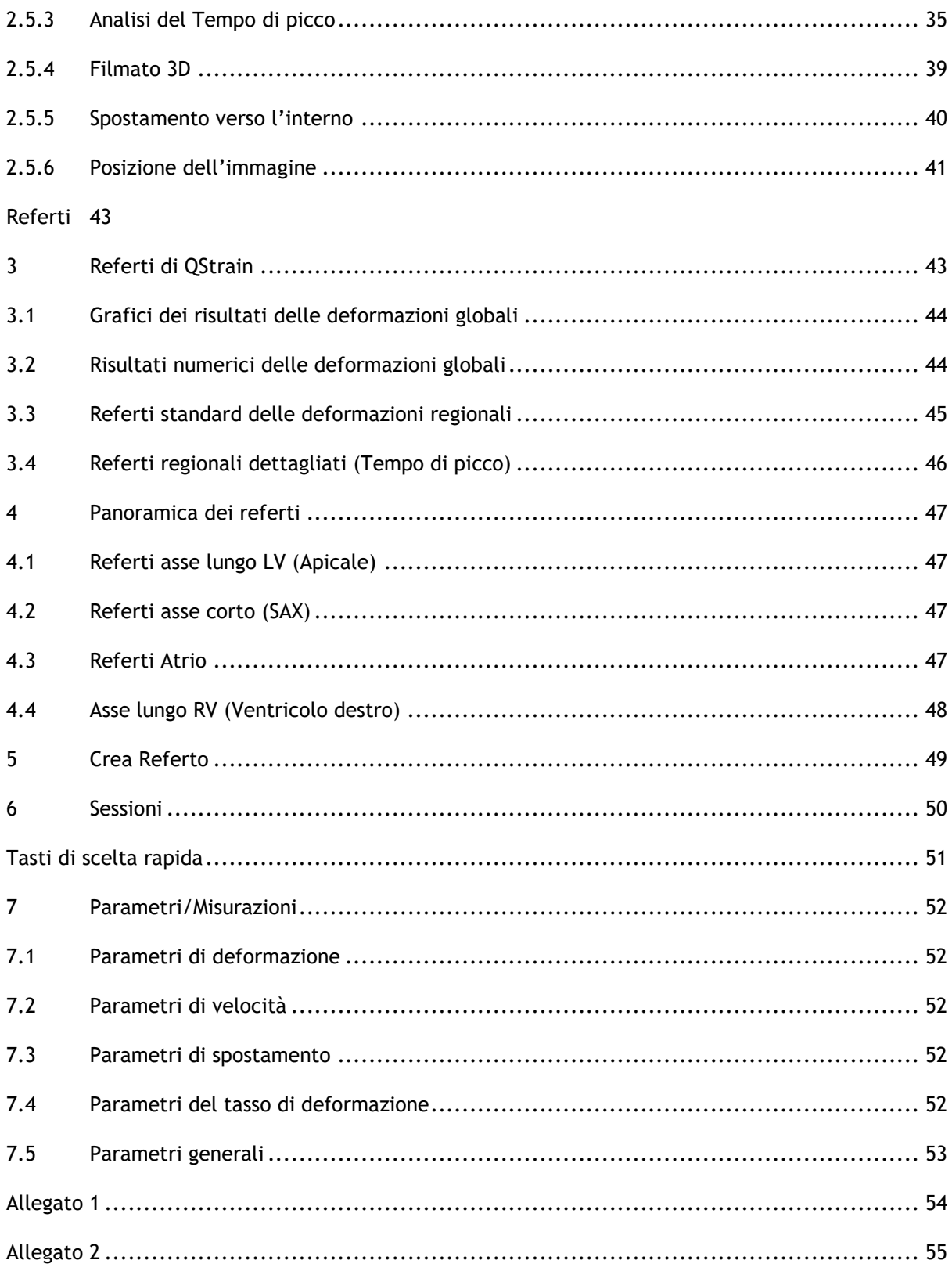

# Per iniziare

## <span id="page-3-1"></span><span id="page-3-0"></span>**1 Panoramica**

I flussi di lavoro generici di QStrain, e l'area di lavoro sono descritti all'interno di questa sezione.

## <span id="page-3-2"></span>**1.1 Flussi di lavoro**

L'analisi in QStrain può essere avviata da QMass o come applicazione autonoma.

La tabella seguente descrive le fasi del flusso di lavoro di un'analisi QStrain avviata direttamente da QMass oppure come applicazione autonoma.

Per ulteriori dettagli, fare riferimento alla sezione [Flusso di lavoro: Esecuzione di un](#page-19-0)'analisi in [QStrain.](#page-19-0)

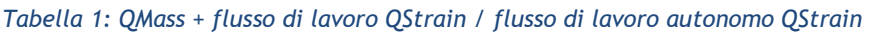

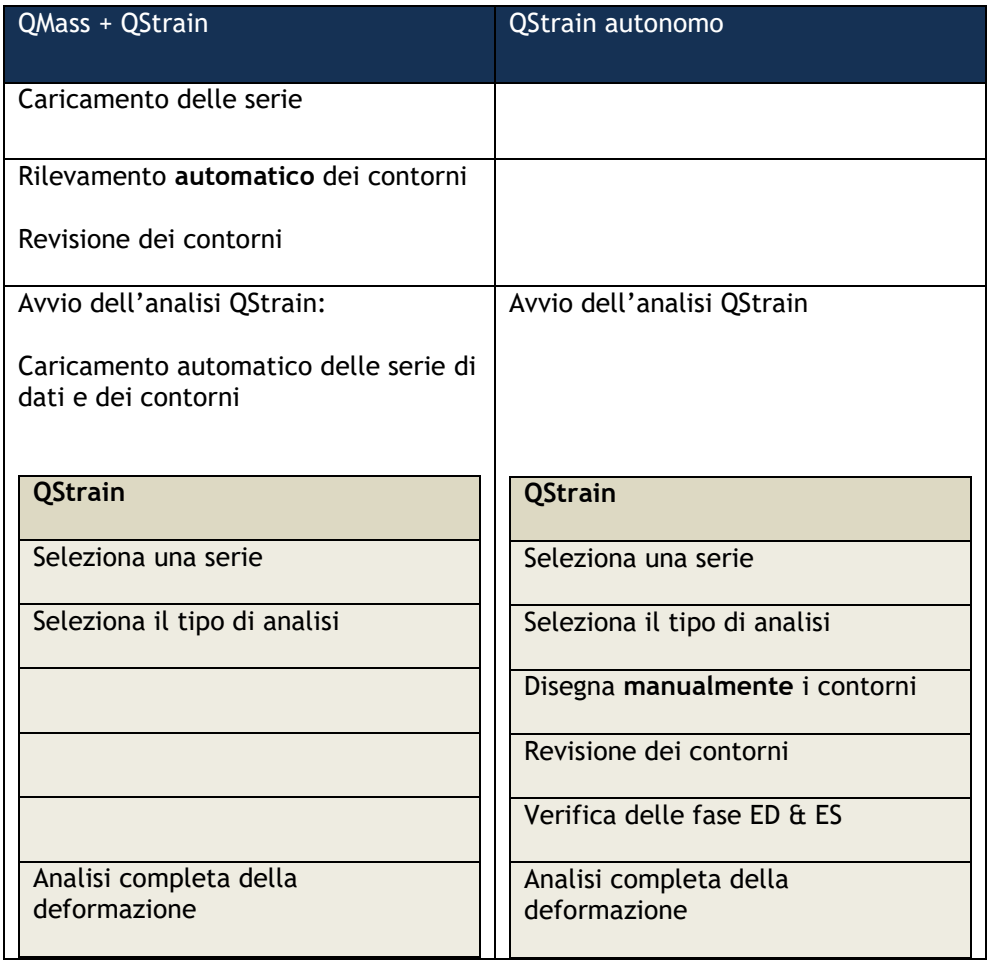

Il flusso di lavoro preferibile è l'avvio QStrain da Qmass utilizzando i contorni rilevati in automatico.

## <span id="page-4-0"></span>**1.2 L'area di lavoro di QStrain**

QStrain viene avviato dalla barra degli strumenti dell'app Medis Suite o dal menu di scelta rapida

dell'app o dal riquadro dell'app selezionando l'icona della QStrainapp . Per informazioni dettagliate su come avviare un'applicazione, e su come caricare le serie nell'applicazione consultare il Manuale d'uso di Suite Medis. QStrain può anche essere avviato da QMass.

Questo capitolo tratta i seguenti argomenti:

- Flussi di lavoro
- **Panoramica**
- Barra degli strumenti
- Layout di Windows
- Controlli del mouse
- Selezione dei frame.

### <span id="page-4-1"></span>**1.2.1 Panoramica**

L'applicazione QStrain è composta da sei finestre primarie che rappresentano ciascuna una fase del flusso di lavoro di analisi. Una barra degli strumenti verticale, che si trova sul lato destro dell'applicazione, mostra i pulsanti necessari per completare ogni fase del processo di analisi.

Il seguente elenco descrive i passaggi di base per completare un'analisi QStrain generica:

- Caricamento delle serie, e Selezione dell'analisi
- Elaborazione dei contorni
- Revisione dei contorni ED-ES
- Revisione della fase ED-ES (selezione della sequenza/modalità M).
- Analisi regionale dettagliata del Tempo di picco.

### <span id="page-4-2"></span>**1.2.2 Barra degli strumenti**

Una barra verticale degli strumenti, che si trova sul lato destro dell'applicazione, consente di navigare attraverso i diversi passaggi di un'analisi. In ogni fase del processo di analisi, diverse icone compariranno all'interno della barra degli strumenti.

L'elenco seguente descrive lo scopo di ciascuna icona.

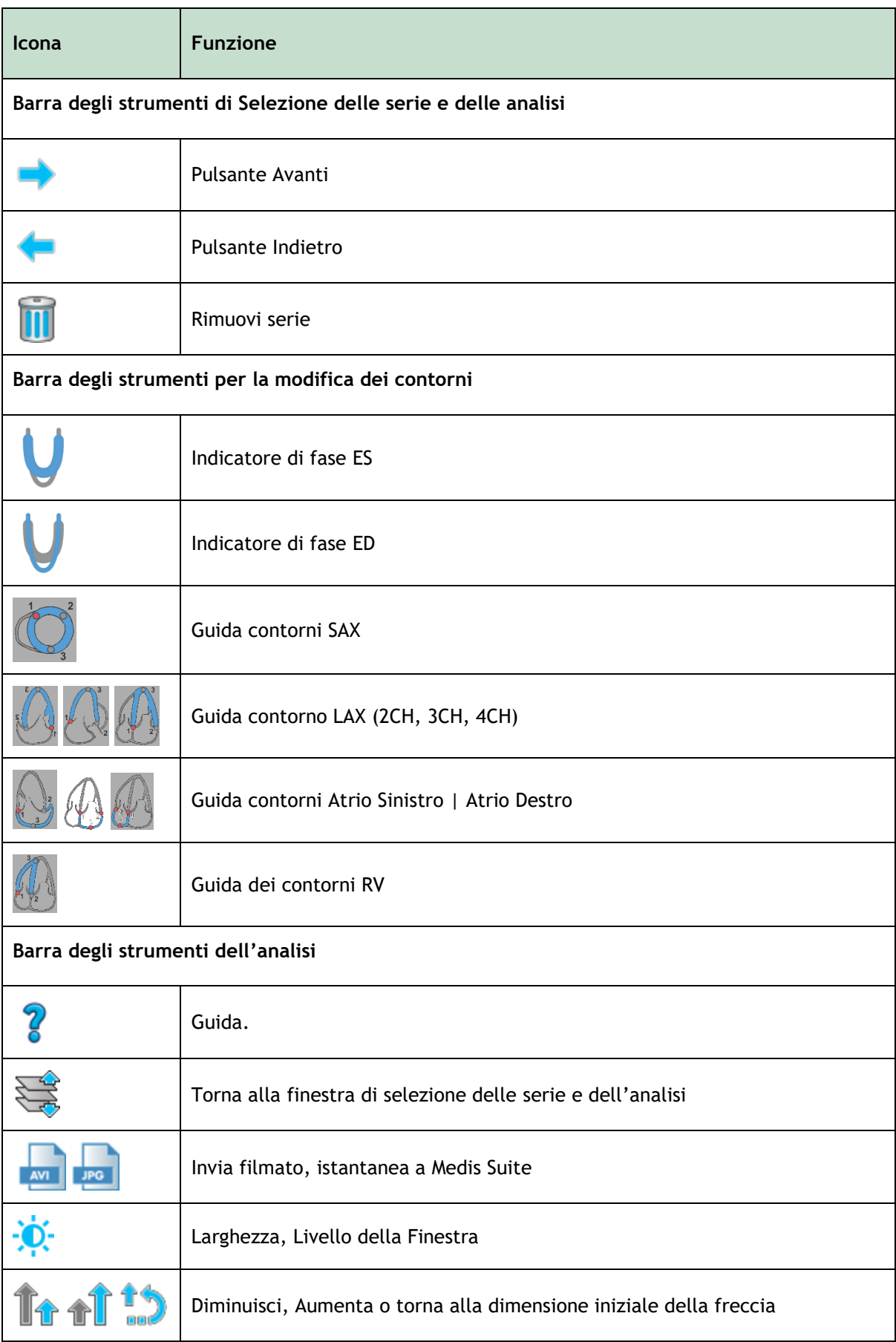

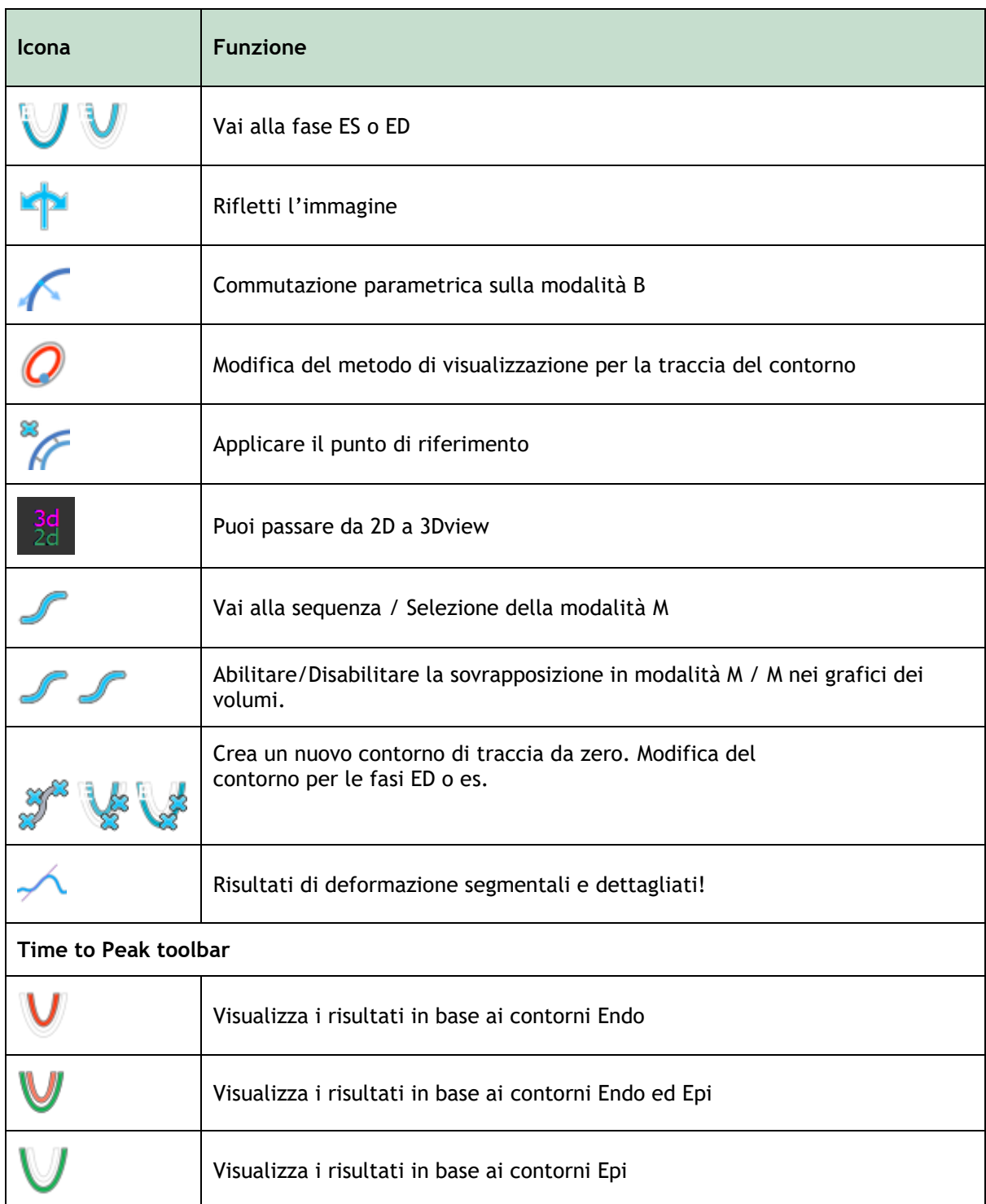

È possibile spostare le barre degli strumenti in un'altra parte della finestra principale.

Non è possibile nascondere le barre degli strumenti.

Il seguente elenco descrive le icone che non si trovano nella barra verticale degli strumenti.

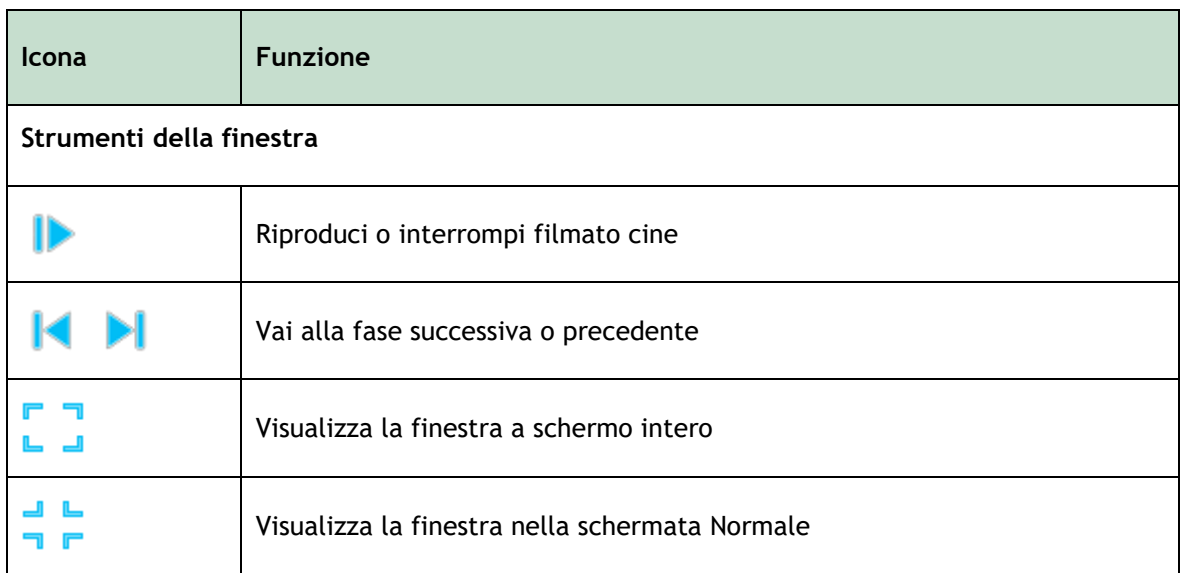

### <span id="page-8-0"></span>**1.2.3 Layout di Windows**

L'analisi dell'applicazione QStrain consiste in una sequenza di passaggi per completare un'analisi. L'elenco seguente descrive ciascuna finestra o finestra di dialogo in corrispondenza delle fasi sequenziali di un'analisi QStrain:

- Finestra di selezione delle serie e delle analisi
- Finestra di creazione del contorno
- Finestra per il piazzamento del punto di riferimento per LV SAX
- Finestra di posizionamento dei punti di riferimento SAX
- Finestra di selezione sequenza/modalità M
- Finestra di analisi.

### **1.2.3.1 Finestra di selezione delle serie e delle analisi**

L'area di lavoro della finestra di selezione delle serie e delle analisi iniziale è composta da quattro sezioni. La panoramica dell'elenco delle serie, la finestra CINE, il riquadro di selezione dell'analisi, e una barra degli strumenti verticale che illustra le varie fasi della procedura guidata.

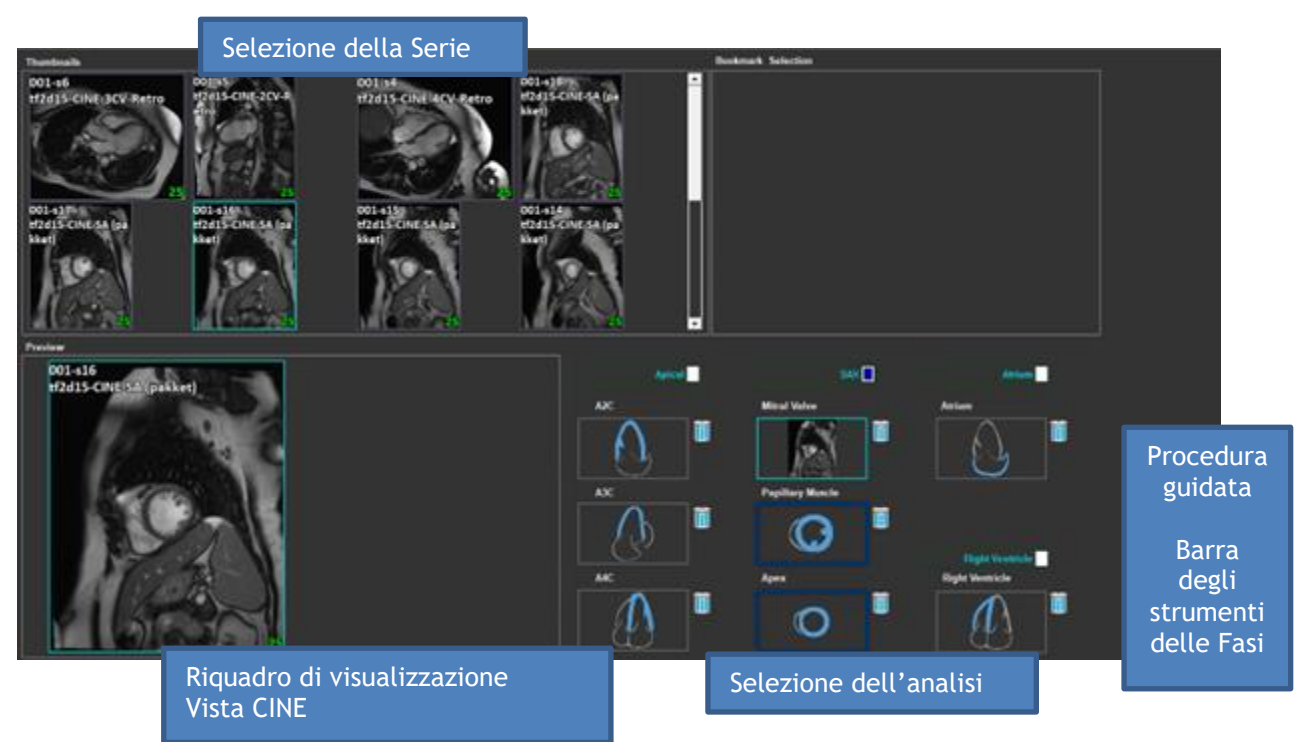

*Figura 1 : Fase di Selezione della serie e dell'analisi*

### **1.2.3.2 Finestra di creazione dei contorni**

Dopo aver selezionato una serie, i contorni devono essere disegnati nella serie selezionata prima di poter passare all'analisi. Questa finestra è costituita da due sezioni: la finestra, e le barre degli strumenti.

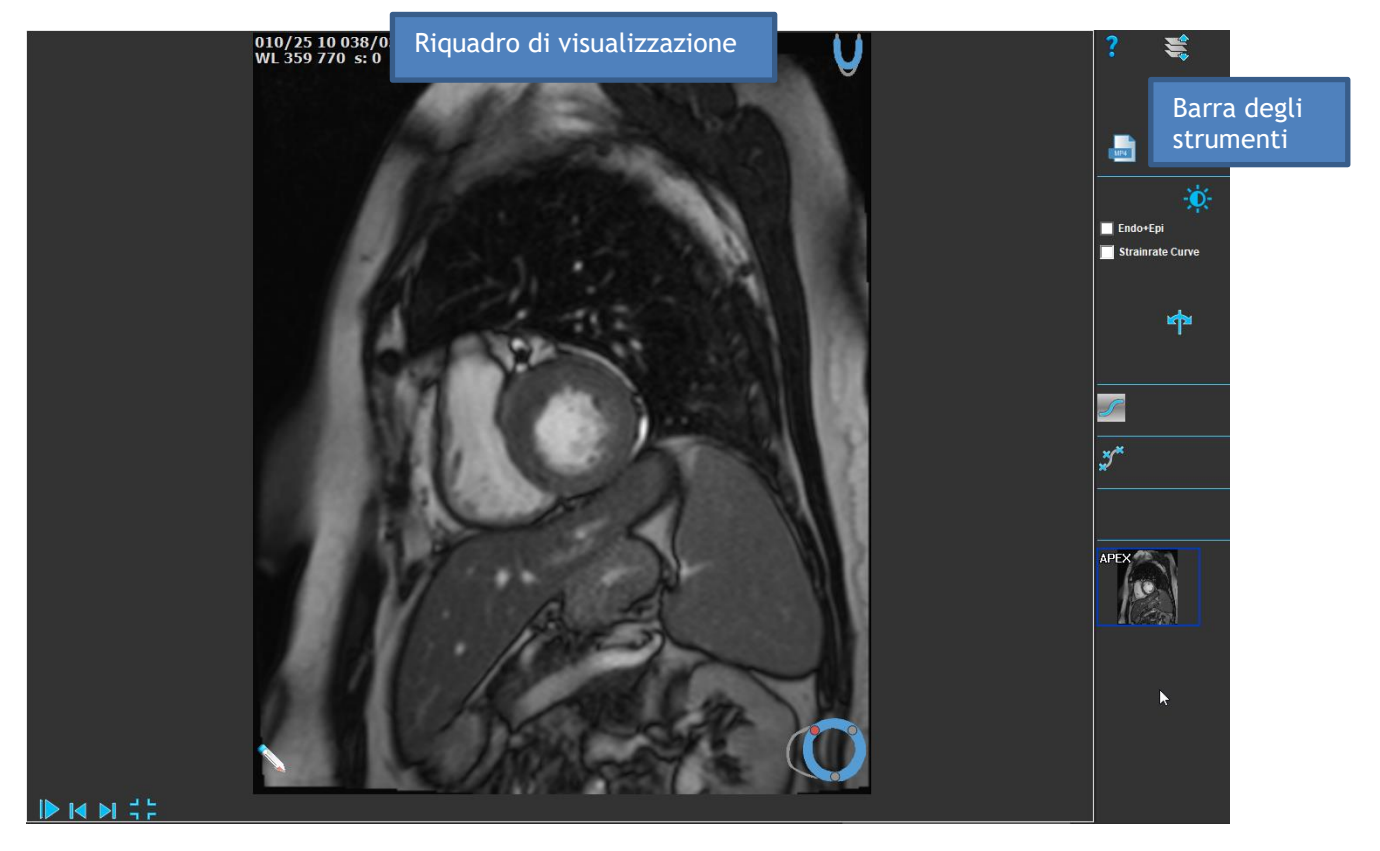

*Figura 2 : Fase di modifica del contorno*

### <span id="page-10-0"></span>**1.2.3.3 Finestra Revisione e Modifica dei contorni ES**

Una volta che i contorni sono stati creati o importati, vengono impostate le fasi ED e ES.

La finestra di modifica dei contorni ES semplifica la modifica dei punti di modifica dei contorni ES. Per ulteriori dettagli fare riferimento alla sezione della Gestione delle fasi [Gestione ED ES.](#page-32-0)

La finestra è composta da:

- Riquadro di visualizzazione
- Controllo filmato Cine
- Strumento di espansione e riduzione del miocardio
- Barra degli strumenti.

 $\Omega$ Ci sono piccole differenze tra le finestre di revisione e le modifiche dell'ED e dell'ES.

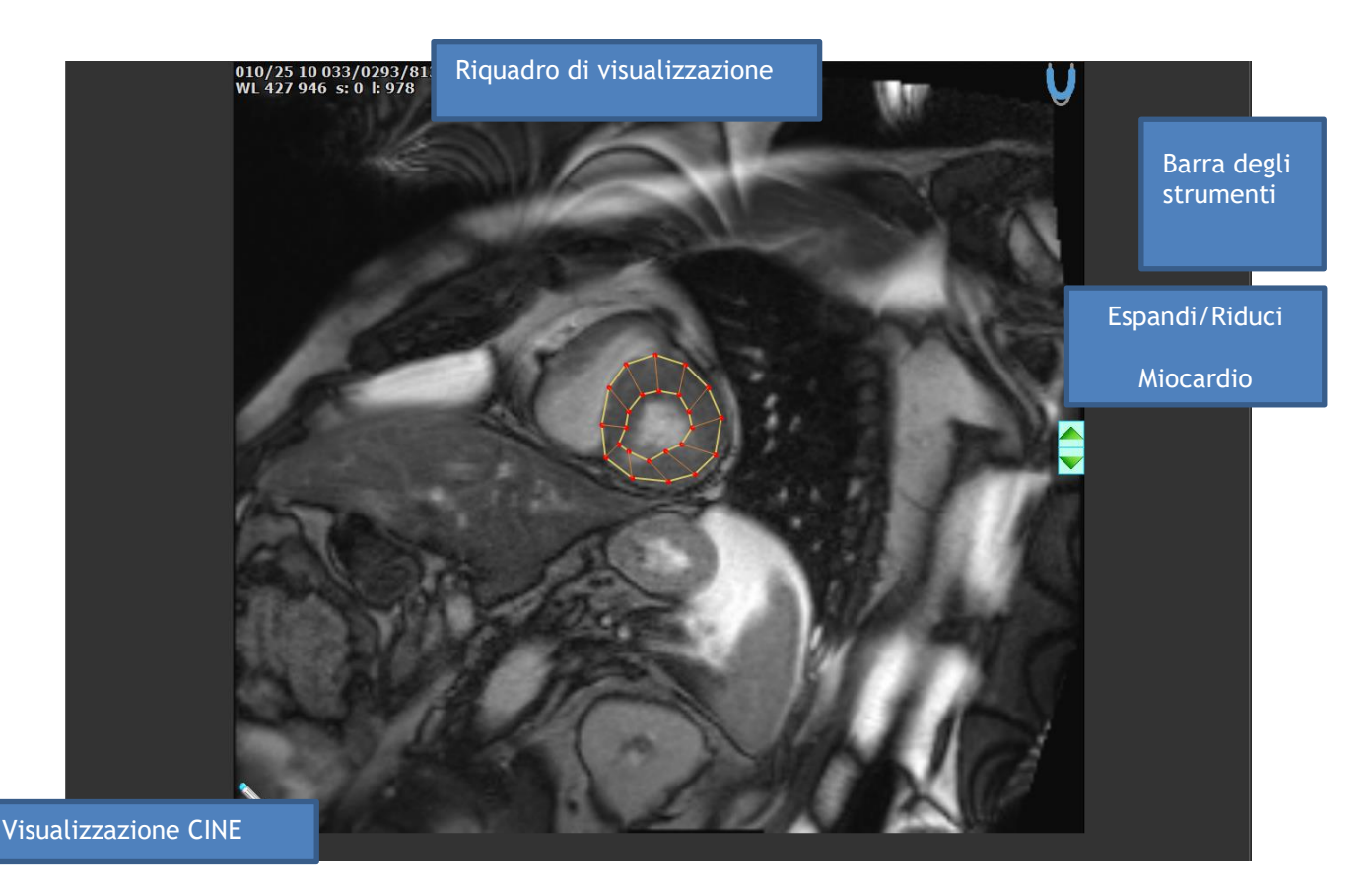

*Figura 3 : Finestra di Revisione e di Modifica ES*

### **1.2.3.4 Finestra di Revisione e di Modifica dei contorni ED**

Una volta che i contorni sono stati creati o importati, vengono impostate le fasi ED e ES.

La finestra di modifica dei contorni ED semplifica la modifica dei punti di modifica dei contorni ED. La finestra di revisione e modifica ED e ES visualizza la posizione delle fasi ED e ES in un grafico del volume. Per ulteriori dettagli, fare riferimento alla sezione della Gestione delle fasi [Gestione ED](#page-32-0)  [ES.](#page-32-0) La finestra è composta da:

- Riquadro di visualizzazione
- I grafici del volume che indicano la posizione delle fasi ED e ES
- Controllo Cine per passare da un'immagine all'altra
- Barra degli strumenti.

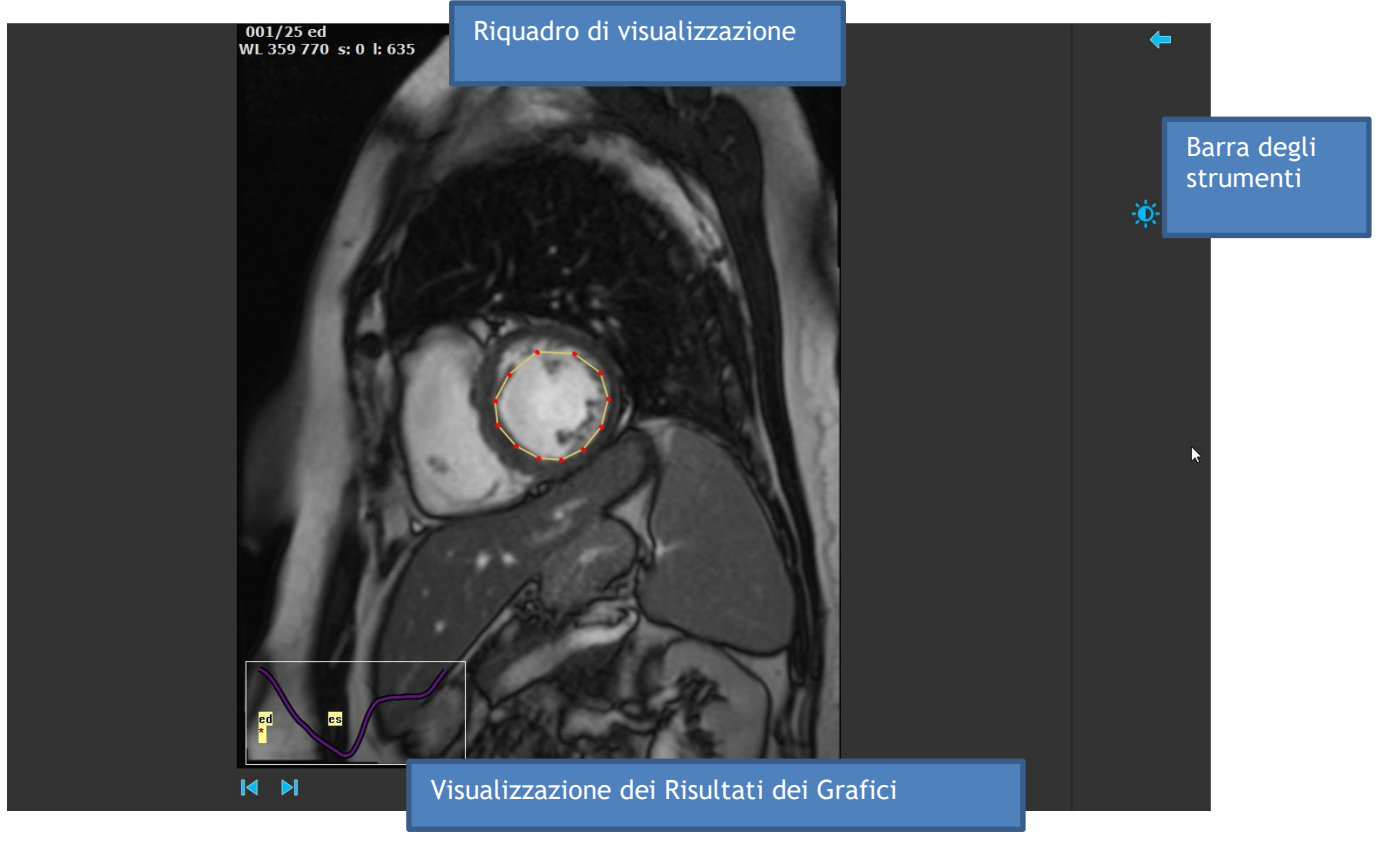

*Figura 4 : Finestra di revisione ED*

### <span id="page-12-0"></span>**1.2.4 Finestra dell'analisi**

La finestra di analisi compare, dopo che i dati sono stati selezionati, e i contorni sono stati creati o importati.

La finestra di analisi è composta da una barra degli strumenti verticale e da una finestra centrale che si compone di quattro sezioni: la finestra, il risultato grafico, i risultati numerici, e quelli del modello a 17 segmenti.

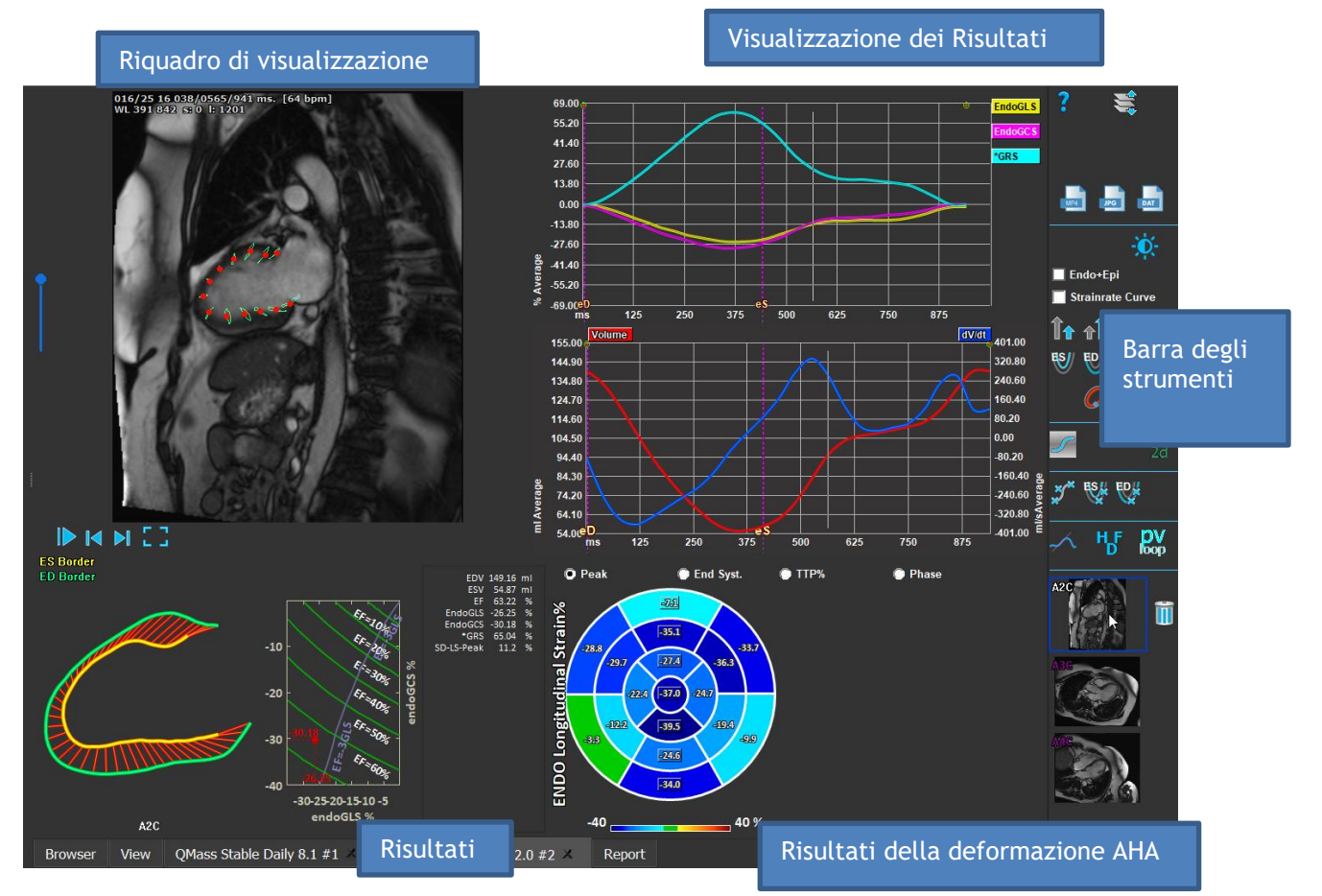

*Figura 5 : Panoramica della finestra di analisi*

Dalla finestra Analisi è possibile accedere alle seguenti finestre:

- Finestra di modifica ES/ED
- Punto di riferimento
- Sequenza modalità-M
- Tempo di picco.

### **1.2.4.1 Finestra di dialogo Posizionamento Punto di Riferimento SAX**

L'analisi SAX richiede il posizionamento di un punto di riferimento su tutti gli strati. La finestra seguente semplifica l'impostazione del punto di riferimento nella posizione corretta.

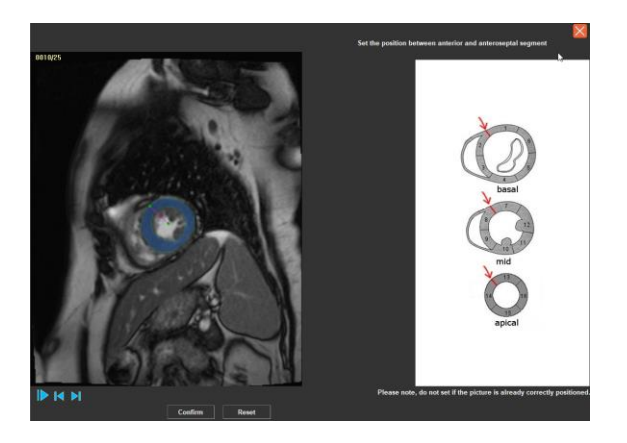

*Figura 6 : Finestra Posizionamento Punto di Riferimento SAX*

**Per avviare la finestra di dialogo Punto di riferimento SAX:**

• Nella barra verticale degli strumenti premere per avviare la finestra di dialogo **Punto di riferimento SAX**.

### <span id="page-13-0"></span>**1.2.4.2 Finestra di selezione sequenza/modalità M**

La finestra di selezione sequenza /modalità-M viene utilizzata per verificare, e modificare le fasi ED e ES.

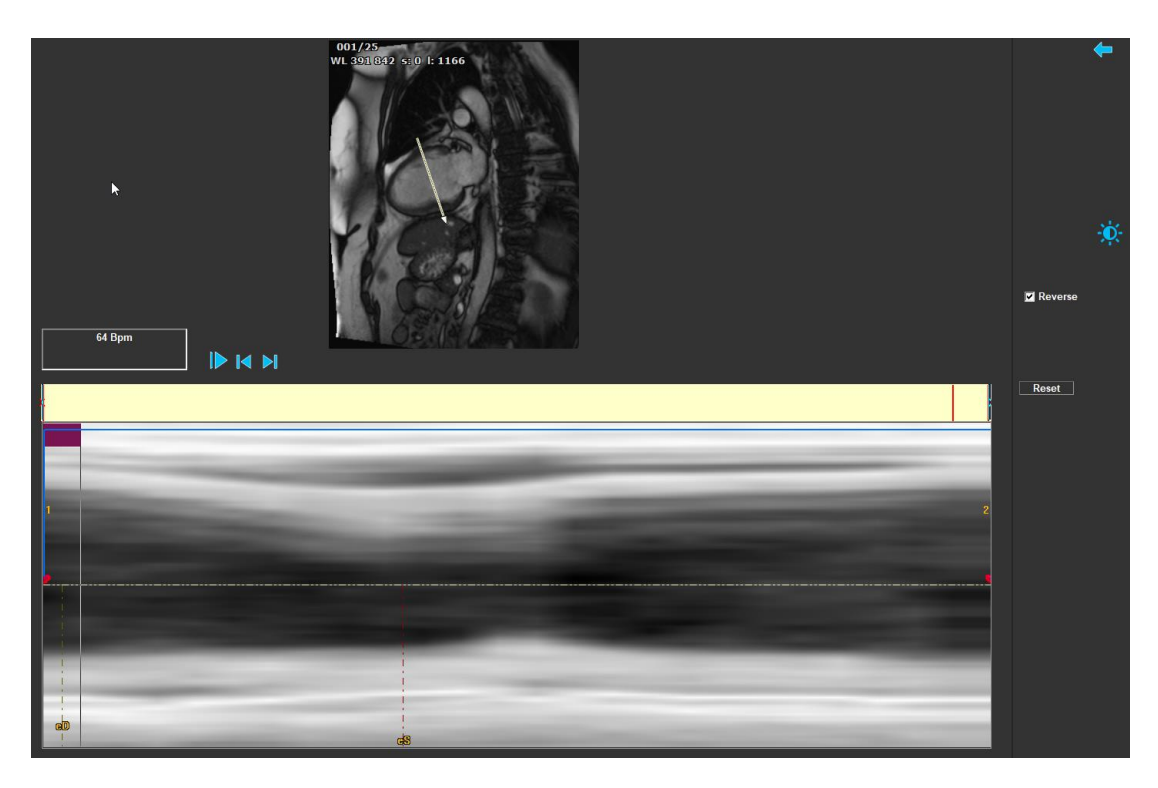

*Figura 7 : Finestra della Sequenza in modalità M*

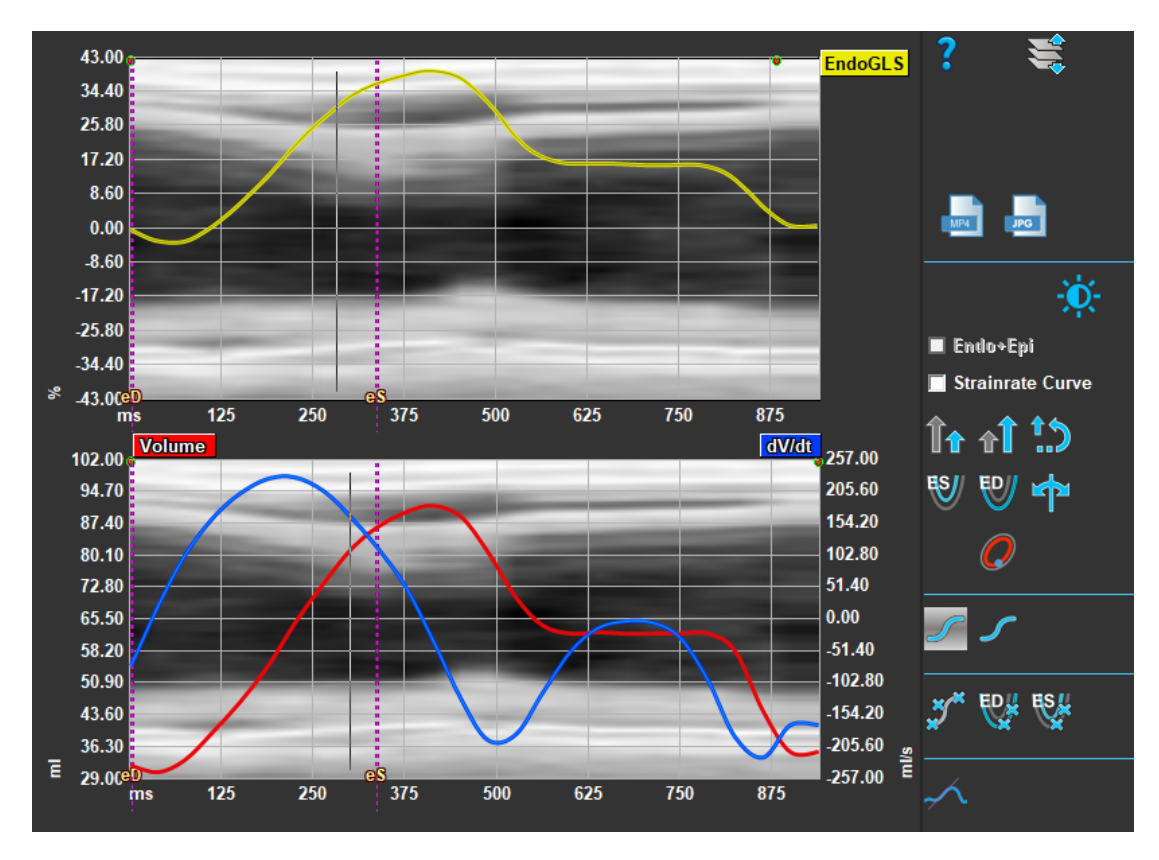

*Figura 8 : Sequenza modalità-M nei grafici delle deformazioni globali*

### <span id="page-15-0"></span>**1.2.4.3 Finestra Analisi segmentale del tempo di picco**

La [Finestra Analisi segmentale del tempo di picco](#page-15-0) mostra i risultati dell'analisi orientativa LAX o SAX. La finestra è composta da una barra degli strumenti verticale, e da una finestra centrale con le seguenti sezioni:

- Visualizzazione dell'immagine
- Risultati grafici
- Risultati numerici
- Risultati del modello a 17 segmenti.

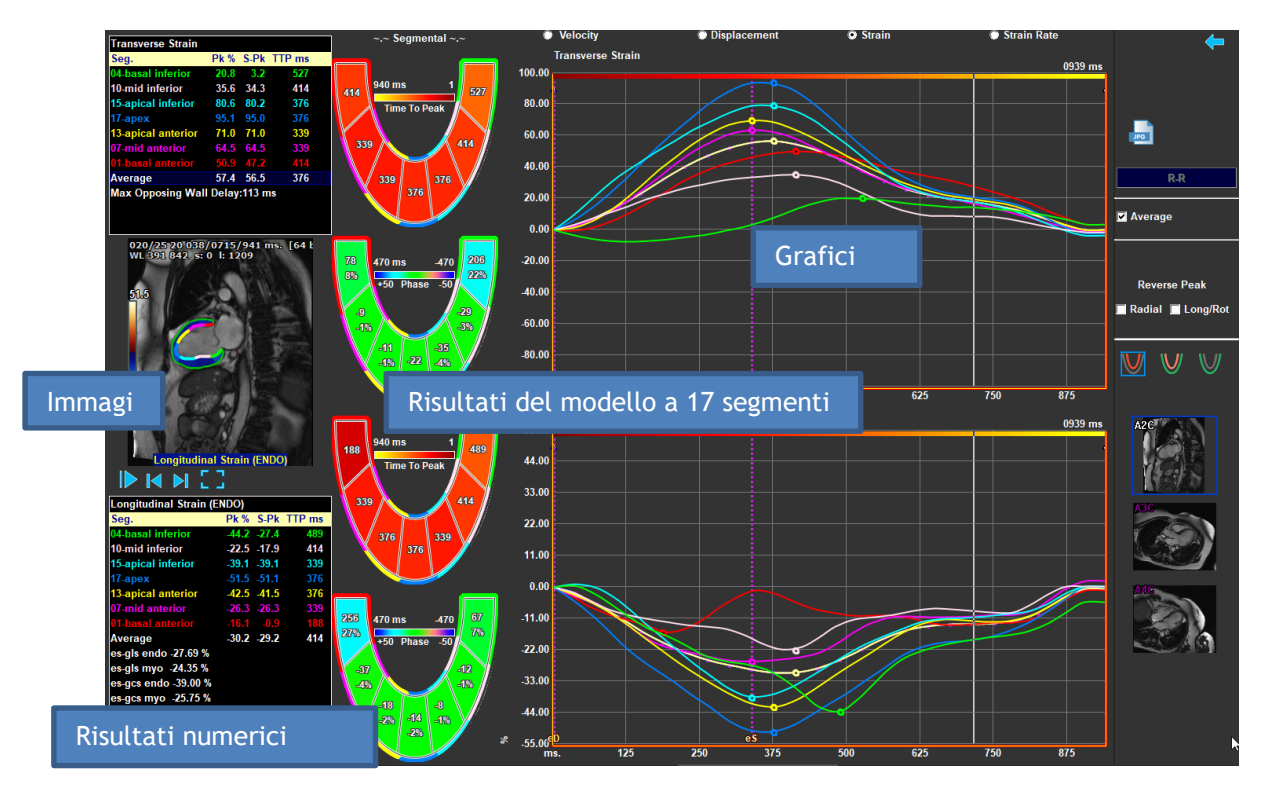

*Figura 9 : Finestra di analisi Tempo di picco (LAX)*

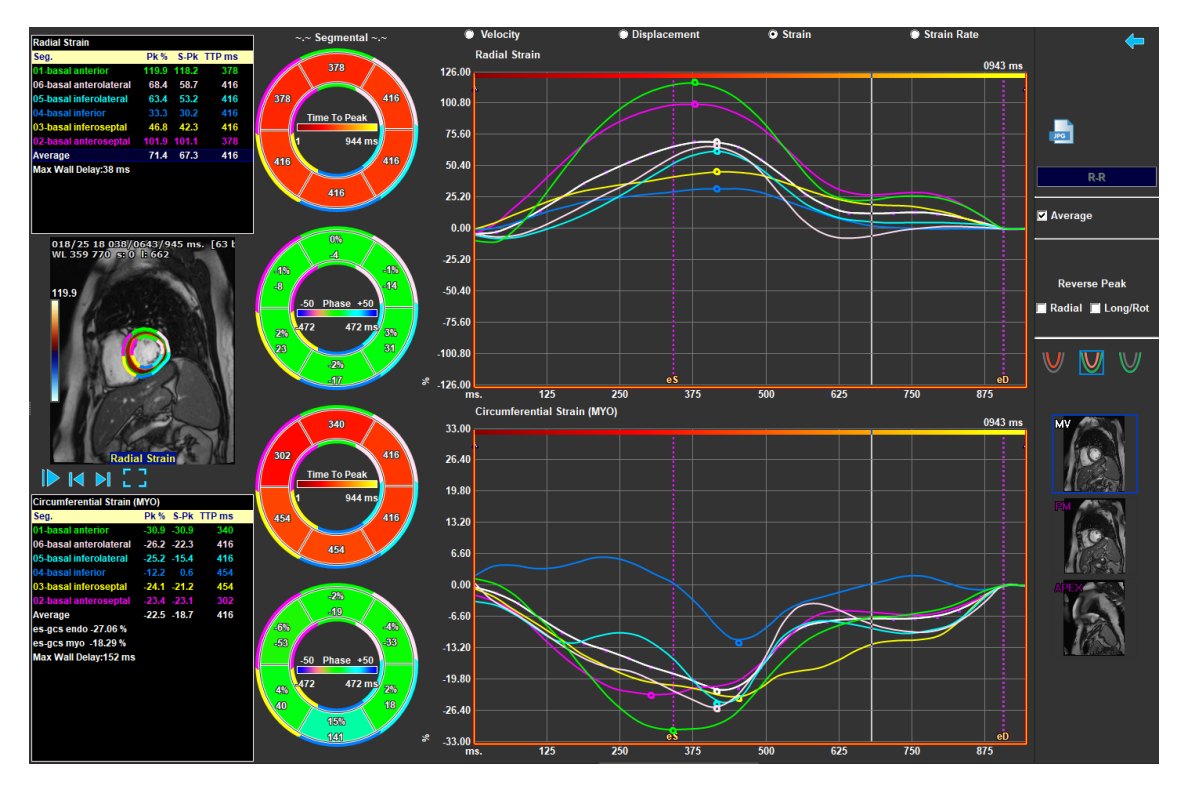

*Figura 10 : Analisi del tempo di picco (SAX)*

I risultati regionali sono distinguibili l'uno dall'altro in base al colore. Il modello a 17 segmenti è anche interattivo, ed evidenzia i risultati della regione numerica abilitando o disabilitando i relativi grafici.

## <span id="page-16-0"></span>**1.3 Controlli del mouse**

### <span id="page-16-1"></span>**1.3.1 Zoom**

È possibile eseguire lo zoom avanti e indietro dalla finestra utilizzando **lo zoom**.

**Per attivare il controllo del mouse per lo zoom:**

• Far scorrere sopra l'immagine

**Per ingrandire o rimpicciolire:**

• Scegliere la posizione in cui si desidera ingrandire, e utilizzare la rotellina di scorrimento per ingrandire e rimpicciolire.

## <span id="page-16-2"></span>**1.3.2 Spostamento**

È possibile spostare un'immagine all'interno di una finestra.

#### **Per attivare il controllo del mouse per lo spostamento:**

- Far scorrere sopra l'immagine
- Premere il pulsante sinistro del mouse.

#### **Per spostare un'immagine:**

- Attivare il controllo del mouse per lo spostamento:
- Trascinare il mouse per eseguire lo spostamento dell'immagine.

### <span id="page-17-0"></span>**1.3.3 Contrasto/luminosità/gamma**

È possibile regolare il contrasto, la luminosità e la gamma di un'immagine.

#### **Per modificare il Contrasto dell'immagine:**

- **Premere**  $\ddot{\bullet}$  nella barra degli strumenti verticale.
- Cliccare e trascinare il righello sotto il simbolo  $\bigcirc$

#### **Per modificare la Luminosità dell'immagine:**

- Premere nella barra degli strumenti verticale.
- Cliccare e trascinare il righello sotto il simbolo - $\overrightarrow{O}$ .

#### **Per modificare l'impostazione Gamma dell'immagine:**

- **Premere**  $\overline{O}$  nella barra degli strumenti verticale.
- Cliccare e trascinare il righello sotto il simbolo  $\sqrt{\ }$

#### **Per reimpostare il contrasto, la luminosità e l'impostazione gamma predefiniti:**

- **Premere**  $\overline{O}$  nella barra degli strumenti verticale.
- Cliccare sul simbolo **...**

## <span id="page-18-0"></span>**1.4 Selezione del frame**

Esistono diversi modi per spostarsi avanti o indietro tra i frame dell'immagine.

**Per spostarsi tra i frame utilizzando i pulsanti:**

• Cliccare su compure su della barra degli strumenti di Visualizzazione per spostarsi al frame precedente o successivo.

Oppure:

• Cliccare che si trova sotto il riquadro di visualizzazione per riprodurre un filmato

mandando i frame in avanti. Cliccare nuovamente per interrompere il filmato.

#### **Per spostarsi tra i frame utilizzando i tasti:**

• Premere il tasto freccia sinistra o destra per spostarsi sul punto temporale precedente o successivo.

#### **Per modificare la velocità del Cine:**

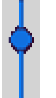

• Cliccare sul righello  $\mathsf{I}$ , e trascinarlo a sinistra della finestra.

### <span id="page-18-1"></span>**1.4.1 Selezione dello schermo intero**

La finestra dell'immagine può essere mostrata a schermo intero.

**Per passare a una visualizzazione a schermo intero:**

• Premere 
$$
\blacksquare
$$
 **so**  $\blacksquare$  **is**  $\blacksquare$  **is** 

**Per disabilitare la visualizzazione a schermo intero:**

n n Premere  $\blacksquare$   $\blacksquare$  sotto la finestra.

## <span id="page-19-0"></span>**2 Flusso di lavoro: Esecuzione di un'analisi in QStrain**

L'applicazione QStrain supporta le seguenti analisi relative alle deformazioni:

- Asse lungo LV (LV LAX)
- Asse corto LV (LV SAX)
- Immagini atriali (Atrio Destro o Atrio Sinistro)
- Immagini RV (Ventricolo Destro).

#### **Per navigare tra gli step delle analisi:**

- Cliccare sul pulsante della barra verticale degli strumenti per passare alla fase successiva di un'analisi.
- Cliccare sul pulsante della barra verticale degli strumenti per tornare alla fase precedente di un'analisi.
- Cliccare sul pulsante della barra verticale degli strumenti per andare alla fase Caricamento di una serie e Fase dell'analisi.
- Nel riquadro di visualizzazione della Revisione ED/ES, cliccare sul pulsante

accettare, e cliccare sul pulsante per rifiutare le modifiche dei contorni.

- Nella finestra di Selezione della modalità-M delle sequenze cliccare sul pulsante per tornare all'analisi.
- Nella finestra dell'Analisi segmentale del tempo di picco cliccare sul pulsante per tornare all'analisi.

## <span id="page-19-1"></span>**2.1 QStrain: Step generali dell'analisi**

In QStrain le analisi condividono i medesimi step che sono i seguenti:

- [Caricamento delle serie](#page-21-1)
- [Selezione dell](#page-23-2)'analisi

### **2.1.1 Caricamento dei contorni**

QStrain accetta contorni generati da AutoQ e da QMass (quando QStrain è avviato da QMass). Nella finestra di selezione dei dati si può verificare se ci sono contorni disponibili per una serie attraverso il cerchio rosso/verde nell'angolo in alto a sinistra di una serie

QMass può fornire contorni Endo ed Epi del ventricolo sinistro sia per serie SAX che LAX.

AutoQ può fornire contorni Endo ed Epi del ventricolo sinistro sia per le serie SAX che LAX, contorni Endo ed Epi del ventricolo destro per le serie LAX e può fornire i contorni Endo per gli atrii sinistro e destro.

Quando i contorni vengono caricati, compare un messaggio di avviso nella barra di stato..

Saranno caricati i contorni creati in automatico. Verificate che ciò avvenga.

*Figura 11 Messaggio mostrato quando i contorni vengono caricati.*

 $\bf{O}$  I contorni vengono utilizzati solo quando sono applicabili all'analisi selezionata.

 $\overline{\mathbb{O}}$  I contorni vengono utilizzati come input per il tracking. Pertanto, i contorni dopo il tracking possono essere leggermente diversi a causa del tracking.

- Completamento dell'analisi globale delle deformazioni:
	- o Opzionale: Analisi SAX: Aggiungere un punto di riferimento su ogni strato.
	- o [Revisione delle fasi ED ES: Sequenza modalità-M](#page-33-0)
	- o Completare l'analisi regionale dettagliata nella [Analisi del Tempo di picco.](#page-34-0)

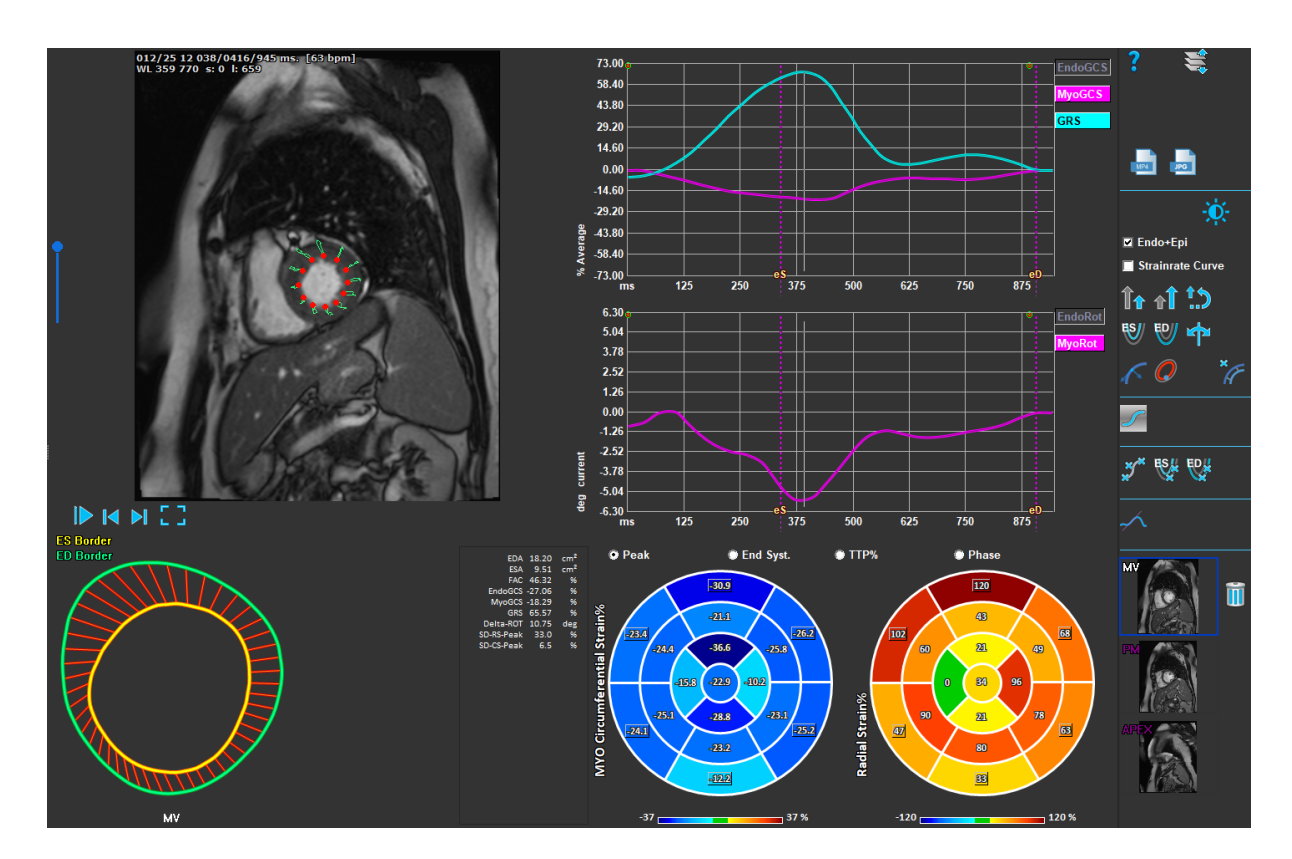

*Figura 11 : Analisi SAX*

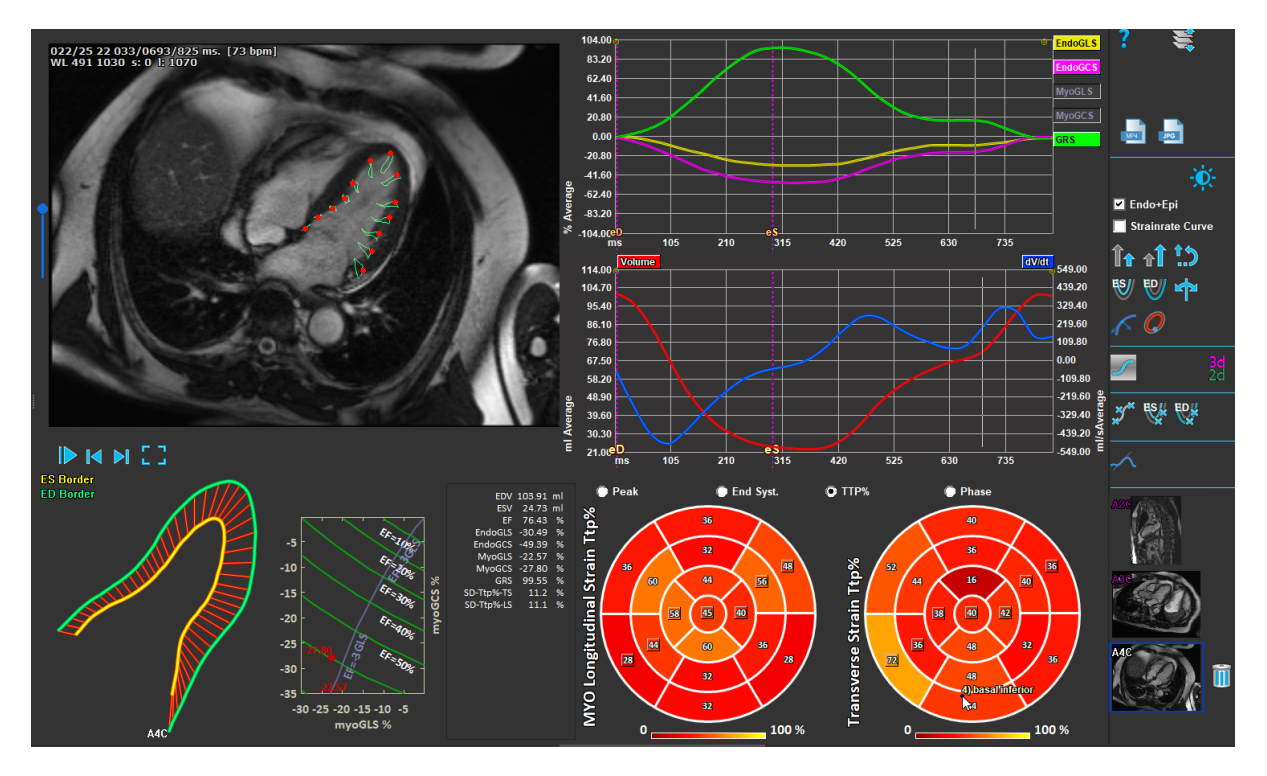

<span id="page-21-0"></span>*Figura 12 : Analisi LV LAX*

## <span id="page-21-1"></span>**2.2 Caricamento delle serie**

Il primo step di un'analisi delle deformazioni è il caricamento delle serie. Una o più serie possono essere caricate in QStrain dal **Browser delle serie** di Medis Suite. Consultare il Manuale dell'Utente di Medis Suite per avere istruzioni di maggiore dettaglio.

QStrain supporta le serie RM e TAC.

**Per caricare le serie dal Browser delle Serie della Medis Suite:**

- 1. Selezionare il set delle serie delle deformazioni nella vista immagine o nella vista testo del **Browser delle serie** di Medis Suite.
- 2. Cliccare e trascinare gli elementi selezionati sull'icona dell'applicazione QStrain.

Oppure:

- 1. Selezionare tutte le serie nella vista immagine o nella vista testo del **Browser delle serie** di Medis Suite.
- 2. Cliccare con il tasto destro del mouse sopra la serie selezionata per aprire un menu di scelta rapida.

Scegliere QStrain.

La serie verrà caricata nel riquadro di visualizzazione di selezione dell'analisi delle serie.

**Per caricare le serie da QMass:**

• Selezionare l'icona nella barra degli strumenti **Generale** di QMass.

Tutti i dati delle serie caricati in QMass e i relativi contorni creati saranno caricati in QStrain.

QStrain caricherà solo le serie DICOM di RM e TAC.

## <span id="page-23-2"></span><span id="page-23-0"></span>**2.3 Selezione dell'analisi**

L'applicazione QStrain supporta le seguenti analisi relative alle deformazioni:

- Asse lungo LV (LV LAX)
- Asse corto LV (LV SAX)
- Atriale sinistro (Atrio Sinistro)
- Atriale destro (Atrio Destro)
- RV (ventricolo Destro).

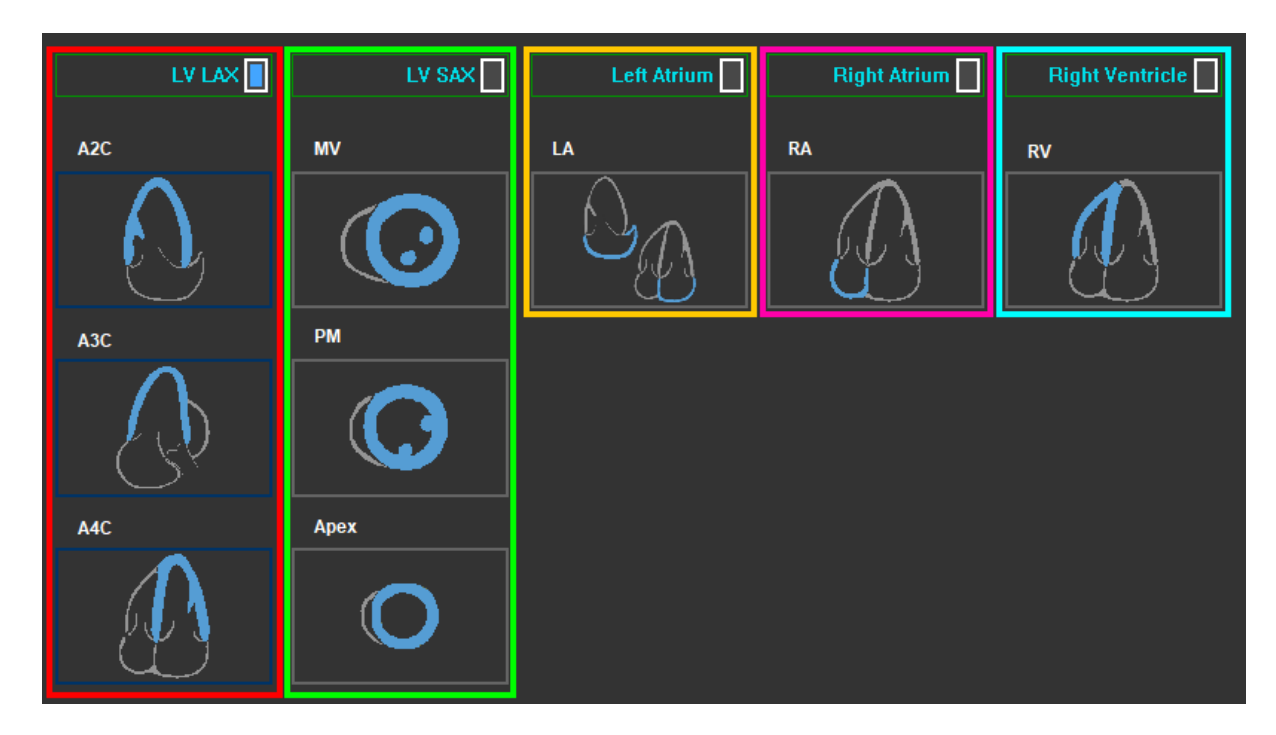

*Figura 13 : Selezione delle serie e dell'analisi*

## <span id="page-23-1"></span>**2.3.1 Accoppiamento automatico delle serie**

All'inizio, le serie caricate sono automaticamente accoppiate alle viste di orientamento della camera dell'asse lungo, se contengono dati di posizione sufficienti, e se si adattano. Se più serie sono adatte per una specifica localizzazione dell'immagine, viene accoppiata la più recente. La localizzazione automatica delle serie può essere sovrascritta tramite selezione manuale.

Viene fornito un avvertimento se le serie sono accoppiate automaticamente. L'utente dovrebbe sempre verificare se tale accoppiamento è corretto.

e miniature di orientamento della serie vengono compilate in automatico. Si prega di verificare.

*Figura 15. Messaggio di avvertimento mostrato quando le serie sono accoppiate automaticamente alle viste.*

Per l'Atrio Sinistro, le viste 2ch e 4ch sono entrambe ammissibili. La vista 2ch sarà quella associata nei casi in cui entrambe siano accoppiabili.

Nei casi in cui ci siano più serie accoppiabili allo stesso tipo di vista, sarà utilizzata la serie acquisita più recentemente delle altre.

## <span id="page-24-0"></span>**2.3.2 Selezione e accoppiamento manuale**

**Per la Selezione di una Serie:**

• Seleziona una serie dal riquadro di visualizzazione sinistro.

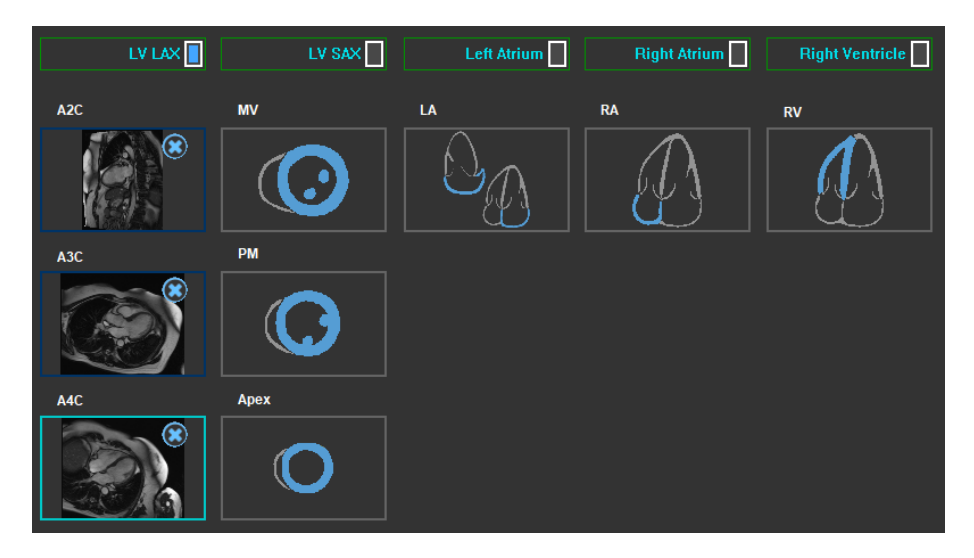

**Per abbina una serie con un orientamento dell'immagine:**

*Figura 14 : Abbina una serie con un orientamento*

#### **Per scegliere il tipo di analisi:**

• Selezionare la casella di controllo dell'analisi da eseguire.

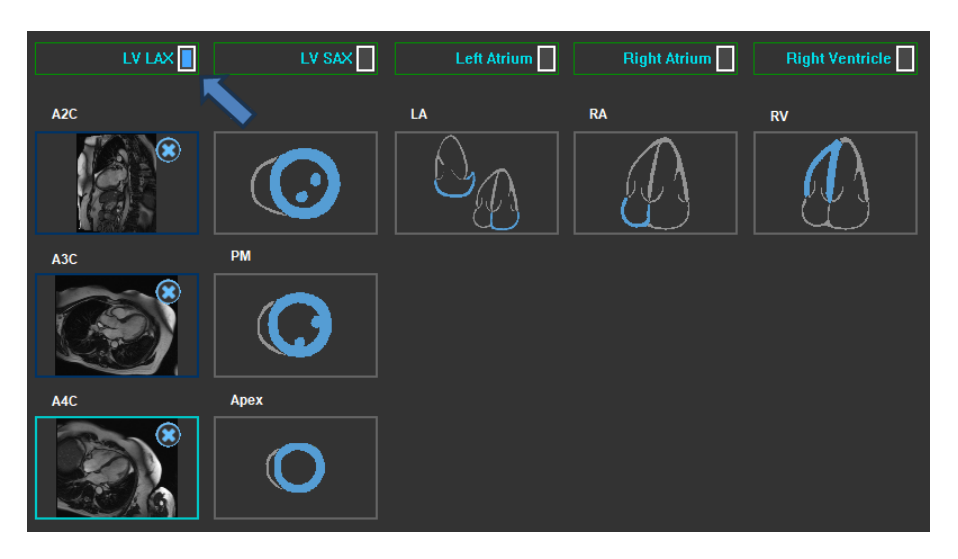

*Figura 15 : Selezionare il tipo di analisi di QStrain*

È possibile selezionare un solo tipo di analisi.

Un cerchio verde o uno rosso nell'angolo superiore sinistro del riquadro di visualizzazione indicano che i contorni Epi o Endo sono stati importati insieme alle serie selezionate.

Le serie selezionate sono abbinate con una determinata analisi di QStrain. Le analisi LAX e SAX del ventricolo sinistro supportano fino a tre serie, ognuna delle quali rappresenta una sezione. Le analisi dell'Atrio Sinistro, dell'Atrio Destro e del Ventricolo Destro sono limitate ad una sola serie.

#### **Per abbinare una serie con un'analisi LV SAX:**

- Selezionare una serie dall'elenco delle serie.
- Cliccare, e trascinare l'immagine del riquadro di visualizzazione sul livello corrispondente o

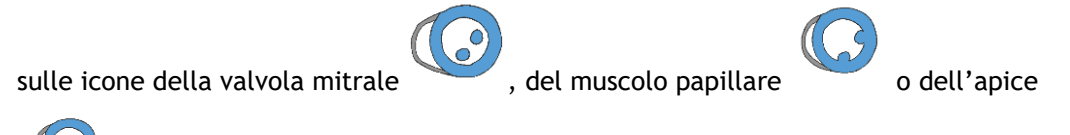

#### **Per abbinare una serie con un'analisi LV LAX:**

.

- Selezionare una serie dall'elenco delle serie.
- Cliccare, e trascinare l'immagine del riquadro di visualizzazione sulle corrispondenti icone

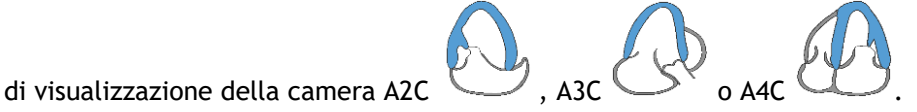

### **Per abbinare una serie con un'analisi dell'Atrio Sinistro:**

• Selezionare una serie dall'elenco delle serie.

• Cliccare, e trascinare l'immagine del riquadro di visualizzazione sull'icona dell'atrio

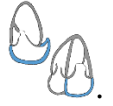

#### **Per abbinare una serie con un'analisi dell'Atrio Destro.**

- Selezionare una serie dall'elenco delle serie.
- Cliccare, e trascinare l'immagine del riquadro di visualizzazione sull'icona dell'Atrio Destro.

#### **Per abbinare una serie con un'analisi RV.**

- Selezionare una serie dall'elenco delle serie.
- Cliccare, e trascinare l'immagine del riquadro di visualizzazione sull'icona RV .

#### **Per rimuovere una serie da un'analisi:**

• Cliccare sull'icona accanto alla serie che si desidera rimuovere.

#### **Per selezionare nel riquadro di visualizzazione la serie già selezionata nell'Orientamento dell'Analisi:**

• Cliccare sull'icona Visualizzazione orientamento dell'analisi per selezionare la serie corrispondente nel riquadro di visualizzazione.

## **2.3.3 Specchiatura automatica delle serie**

Le serie selezionate per un'analisi vengono verificate per determinare se sia necessaria la specchiatura e verranno eventualmente specchiate quando l'analisi viene avviata.

Quando una o più serie vengono specchiate, compare un messaggio di avviso nella barra di stato..

Le immagini per le seguenti viste sono specchiate specularmente in automatico: a3c.

*Figura 18 Messaggio quando le serie vengono specchiate automaticamente.*

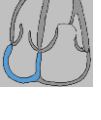

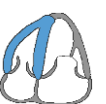

## <span id="page-27-0"></span>**2.4 Gestione dei contorni**

I contorni sono un prerequisito per effettuare un'analisi delle deformazioni. La sezione seguente illustra gli aspetti relativi alla gestione dei contorni in QStrain.

Quando i contorni vengono importati da QMass, il flusso di lavoro **Modifica dei contorni** dell'analisi viene superato automaticamente.

## **2.4.1 Loading contours**

QStrain accetta i contorni generati da AutoQ e da QMass (quando QStrain è avviato da QMass). Nella

finestra di selezione dei dati, è possibile verificare se ci sono contorni disponibili per una serie attraverso il cerchio rosso/verde nell'angolo in alto a sinistra di una serie.

QMass può fornire contorni per i contorni Endo ed Epi del ventricolo sinistro sia per le serie SAX che LAX.

AutoQ può fornire contorni Endo ed Epi del Ventricolo Sinistro sia per le serie SAX che LAX, i contorni Endo ed Epi del Ventricolo Destro per le serie LAX e può fornire i contorni Endo per gli atrii sinistro e destro.

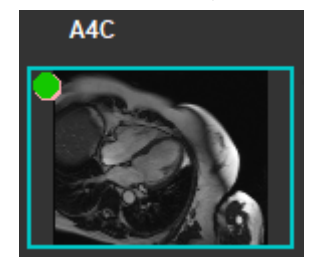

Quando i contorni vengono caricati, compare un messaggio di avviso nella barra di stato.

Saranno caricati i contorni creati in automatico. Verificate che ciò avvenga.

*Figura 16 Messaggio mostrato quando i contorni sono caricati.*

I contorni vengono utilizzati solo quando applicabili all'analisi selezionata.

 $\bf{O}$  I contorni sono utilizzati come input per il tracking. Pertanto, i contorni dopo il tracking possono essere leggermente diversi a causa del tracking.

## <span id="page-27-1"></span>**2.4.2 Creazione dei contorni**

Il primo passo dell'analisi in QStrain è definire i contorni dell'endocardio e, facoltativamente, dell'epicardio. I contorni in QStrain possono essere aggiunti tramite le finestre di modifica e di revisione dei contorni ES o ED oppure possono essere importati insieme alla serie selezionata.

### **2.4.2.1 Abilitare la finestra di Creazione dei contorni.**

• Dopo aver completato la selezione e l'analisi delle serie nella finestra della Selezione delle

serie, cliccare sul pulsante della barra verticale degli strumenti.

Oppure:

er in the riquadro di visualizzazione dell'analisi cliccare sul pulsante and alle della barra verticale degli strumenti.

Oppure:

• Nel riquadro di visualizzazione dell'analisi selezionare la casella di controllo Endo + Epi nella barra verticale degli strumenti.

### **2.4.2.2 Creare un contorno.**

Quando la finestra di modifica dei contorni è aperta, modificare i contorni procedendo come segue:

- 1. Cliccare per impostare il primo punto di modifica sull'immagine nella posizione consigliata visualizzata dall'indicatore del punto di contorno.
- 2. Cliccare per impostare il secondo punto di modifica sull'immagine nella posizione consigliata visualizzata dall'indicatore del punto di contorno.
- 3. Cliccare con il pulsante destro del mouse per impostare l'ultimo punto di modifica sull'immagine nella posizione consigliata visualizzata dall'indicatore del punto di contorno. Verrà generato un contorno.

Selezionare la casella di controllo Endo + Epi per generare sia i contorni Endo che quelli Epi.

Deselezionare la casella di controllo Endo + Epi per generare solo il contorno Endo.

## <span id="page-28-0"></span>**2.4.3 Creazione dei contorni tramite Indicatori**

Nell'angolo in basso a destra del riquadro di visualizzazione della **Modifica dei contorni** un indicatore di posizione del contorno suggerirà il posizionamento ideale dei punti di contorno successivi.

### **2.4.3.1 Indicatori dei punti di contorno (SAX)**

**LV SAX**

Gli indicatori di posizionamento LV SAX sono i seguenti .

**LV LAX**

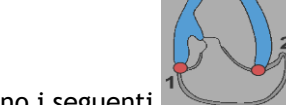

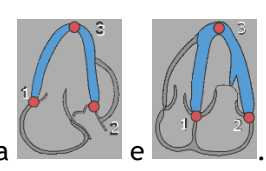

Gli indicatori di posizionamento LV LAX sono i seguenti , seguiti da e ., seguiti da

**Atrio Sinistro**

Gli indicatori di posizionamento dell'Atrio Sinistro sono i seguenti

### **Atrio Destro**

Gli indicatori di posizionamento dell'Atrio Destro sono I seguenti.

**RV**

Gli indicatori di posizionamento RV sono i seguenti

## <span id="page-29-0"></span>**2.4.4 Modifica dei contorni**

### **2.4.4.1 Modifica dei contorni**

### **Per modificare un contorno esistente:**

Spostamento dei punti di modifica:

- Posizionare il cursore del mouse sul punto di modifica. Il cursore assumerà una forma che mostra una freccia su entrambi le proprie estremità.
- Cliccare, e trascinare il mouse per spostare il punto di modifica. Se il contorno è già stato creato (sono presenti tre punti di modifica), verrà visualizzato un nuovo contorno in base alla nuova posizione dei punti di modifica.
- Rilasciare il mouse per terminare la modifica; il contorno mostrato durante il trascinamento diventerà definitivo.

Contorni di modifica della benda elastica:

- Posizionare il cursore del mouse sul contorno. Il cursore assumerà la forma di una benda elastica.
- Cliccare con il tasto sinistro del mouse, e trascinarlo per modificare il contorno. La sezione di contorno si modificherà tramite movimento del mouse.
- Rilasciare il mouse per terminare la modifica, il contorno mostrato durante il trascinamento diventerà definitivo.

Spostamento dei contorni (CTRL + Clic Sinistro del mouse, e trascinare):

- Premere CTRL, e cliccare con il pulsante sinistro del mouse sull'area del riquadro di visualizzazione, poi trascinare il mouse per spostare il contorno. Se sono presenti sia i contorni Epi sia gli Endo, il contorno vicino al punto di clic del mouse sarà quello selezionato per lo spostamento.
- Il contorno si muoverà coprendo la medesima distanza, e rispettando la direzione del movimento del mouse.

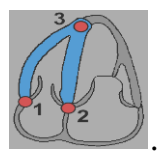

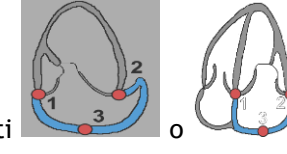

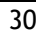

- Rilasciare il pulsante del mouse per terminare lo spostamento.
- Premere CTRL + MAIUSC + Clic Sinistro del Mouse. Cliccare e trascinare per spostare insieme i contorni Epi, e quelli Endo.

Smussare i contorni (MAIUSC + S):

- Premere i tasti MAIUSC + S per smussare il contorno selezionato, cioè il contorno ES oppure quello ED.
- L'ultimo contorno modificato manualmente utilizzando la banda elastica o le opzioni di spostamento sarà quello selezionato.

### **2.4.4.2 Rimuovere tutti i punti di contorno.**

• Cliccare sul punto di modifica il pulsante and nella barra verticale degli strumenti.

### **2.4.4.3 Annulla/Ripristina le modifiche.**

- Premere CTRL + Z per annullare le modifiche apportate al contorno, ovvero spostamento, modifiche dell'elasticità, livellamento del contorno oppure spostamento dei punti di modifica.
- Premere CTRL + Y per ripetere l'azione di annullamento, a condizione che non venga eseguita alcuna nuova modifica dopo l'annullamento.
- Annulla/Ripristina può essere fatto solo fino a quando la modifica non è completata oppure in aggiunta nella pagina di modifica ED, se il frame non è stato modificato.

## <span id="page-30-0"></span>**2.4.5 Rifinire la modifica dei contorni**

Dopo aver definito i contorni, l'analisi può andare avanti.

**Per passare dalla finestra della Modifica dei contorni a quella dell'Analisi:**

• Selezionare il pulsante della barra verticale degli strumenti.

Oppure:

• Cliccare con il pulsante destro del mouse nel riquadro di visualizzazione.

## <span id="page-31-0"></span>**2.5 Accessori per l'analisi**

La barra verticale degli strumenti nella finestra di analisi contiene funzionalità che facilitano il flusso di lavoro dell'analisi delle deformazioni.

### <span id="page-31-1"></span>**2.5.1 Creazione di un Punto di Riferimento per l'analisi LV SAX**

I punti di riferimento migliorano l'accuratezza dei risultati.

#### **Per impostare un punto di riferimento in un'analisi SAX:**

• Scegliere un SAX per strato dalla barra verticale degli strumenti.

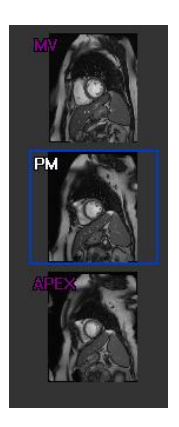

- Selezionare il pulsante  $\mathscr{H}$  della barra verticale degli strumenti.
- Cliccare sul Setto Anteriore.
- Cliccare su Conferma.

 $\bullet$  L'analisi della deformazione SAX richiede il posizionamento di un punto di riferimento sul setto anteriore di ciascuno strato.

### <span id="page-32-0"></span>**2.5.2 Gestione ED ES**

### **2.5.2.1 Revisione e Modifica dei contorni ED ES**

La finestra di revisione del contorno ES facilita l'aggiornamento dei contorni ED ES.

### **2.5.2.1.1 Abilitare la finestra di Revisione e di Modifica dei contorni ES.**

• Nella finestra di analisi cliccare sul pulsante della barra verticale degli strumenti.

### **2.5.2.1.2 Abilitare la finestra di Revisione e di Modifica dei contorni ED.**

• Nella finestra di analisi cliccare sul pulsante della barra verticale degli strumenti.

### <span id="page-33-0"></span>**2.5.2.2 Revisione delle fasi ED ES: Sequenza modalità-M**

La Sequenza modalità-M è una funzionalità che aiuta a gestire la posizione delle fasi ED e ES. Una linea della sequenza modalità-M viene utilizzata per creare un'immagine in modalità-M. Tipicamente, la linea in modalità-M è tracciata dalle pareti ventricolari esterne per tutto il diametro del ventricolo stesso. Le posizioni di fase ED e ES possono poi essere modificate sull'immagine in modalità-M.

La modifica della sequenza modalità-M si effettua in tre fasi che sono le seguenti:

- Definire una linea attraverso un ventricolo.
- Valutare l'immagine in modalità-M.
- Rivedere/Modificare le posizioni ED e ES.

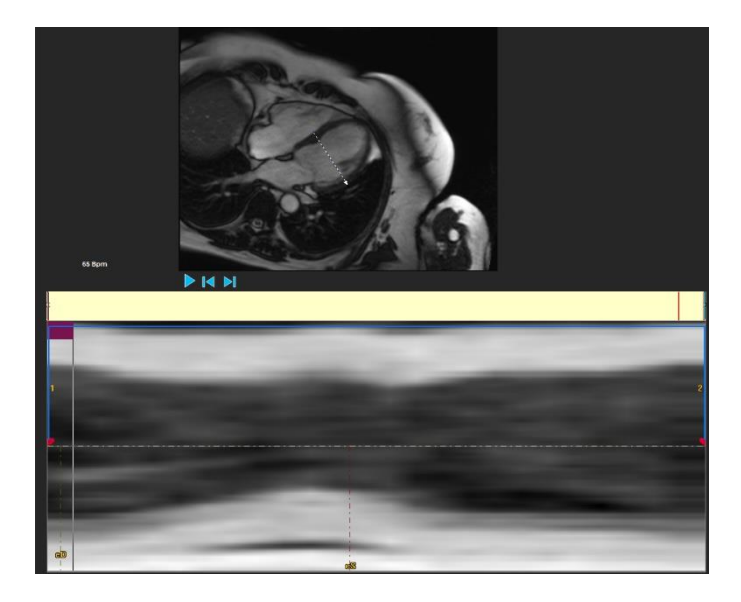

*Figura 17 : Revisione delle fasi ES e ED nella sequenza modalità-M*

Le fasi ED e ES possono essere verificate e modificate se necessario utilizzando l'immagine in modalità-M. L'immagine sovrapposta in modalità-M-risultante sarà visualizzata in automatico nel grafico del volume all'interno della finestra di analisi. La sovrapposizione può essere disattivata, e attivata.

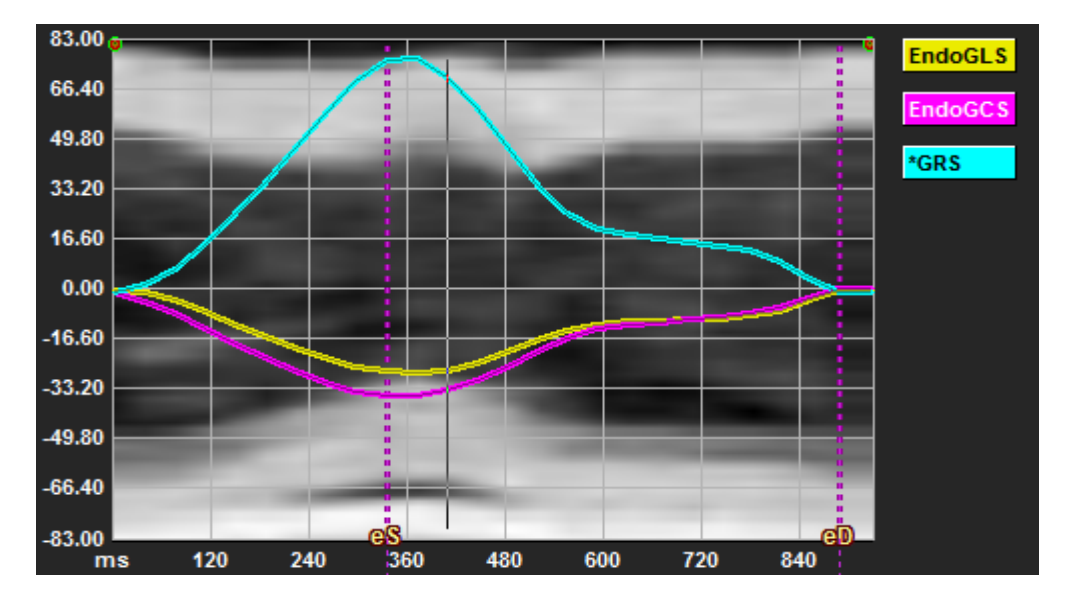

*Figura 18 : Sovrapposizione in modalità-M nella finestra di analisi del grafico di volume*

#### **Per tracciare la linea in modalità-M:**

- Nel riquadro di visualizzazione dell'analisi cliccare il pulsante della barra verticale degli strumenti.
- Nell'immagine cliccare per iniziare a tracciare la linea in modalità-M.
- Cliccare con il pulsante destro del mouse per terminare di tracciare la linea in modalità-M.

#### **Per aggiornare le fasi ED o ES:**

- Cliccare e trascinare la griglia verticale ED o ES nell'immagine in modalità M.
- Cliccare il pulsante della barra verticale degli strumenti per tornare alla finestra di analisi.

#### **Per abilitare/disabilitare la sovrapposizione in modalità-M-sui grafici di volume:**

Nella finestra di analisi.

• Cliccare il pulsante per attivare o disattivare la modalità M nel grafico delle deformazioni.

## <span id="page-34-0"></span>**2.5.3 Analisi del Tempo di picco**

L'analisi del Tempo di picco fornisce risultati dettagliati a 17 segmenti delle deformazioni dello schema regionale AHA. I risultati regionali sono distinguibili l'uno dall'altro in base al colore. Il modello di segmento e i grafici relativi sono interattivi, e facilitano l'abilitazione e la disabilitazione dei risultati regionali.

La combinazione di colori che segue è quella utilizzata per distinguere le diverse aree del modello di segmento e i relativi risultati.

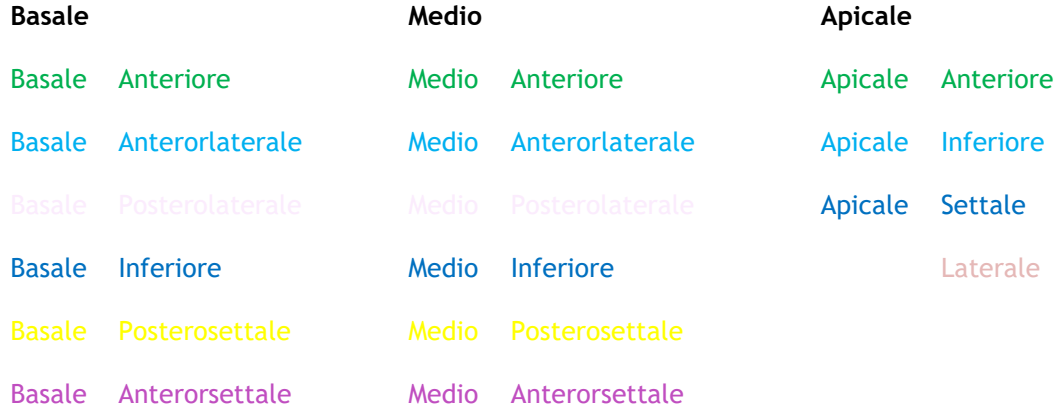

#### **Per avviare un'analisi del Tempo di picco:**

• Cliccare il pulsante della barra verticale degli strumenti per tornare alla finestra di analisi.

#### **Per selezionare un'area:**

Nella finestra Analisi del Tempo di picco:

• Far scorrere sopra il modello di Segmento.

#### Oppure:

• Far scorrere sopra i grafici.

**Per abilitare/disabilitare una regione:**

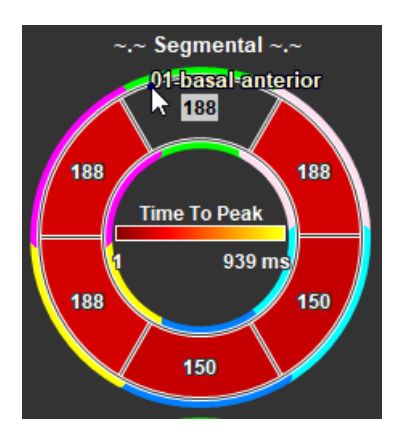

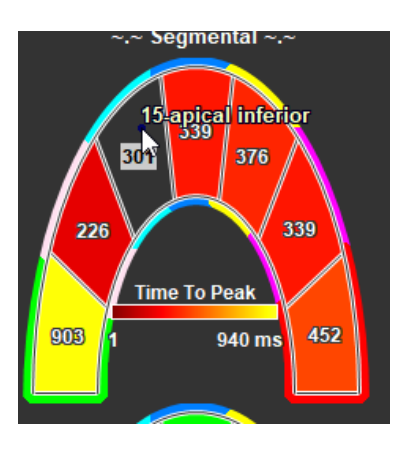

*Figura 19 : Abilitare/Disabilitare Figura 20 : Abilitare/Disabilitare una una regione TTP SAX regione TTP LAX*

Nella finestra di Analisi del Tempo di picco.

• Cliccare sul segmento da abilitare o disabilitare.

#### **Per abilitare/Disabilitare tutte le regioni:**

Nella finestra di Analisi del Tempo di picco.

• Cliccare il centro del modello di segmento per abilitare o disabilitare tutti i segmenti.

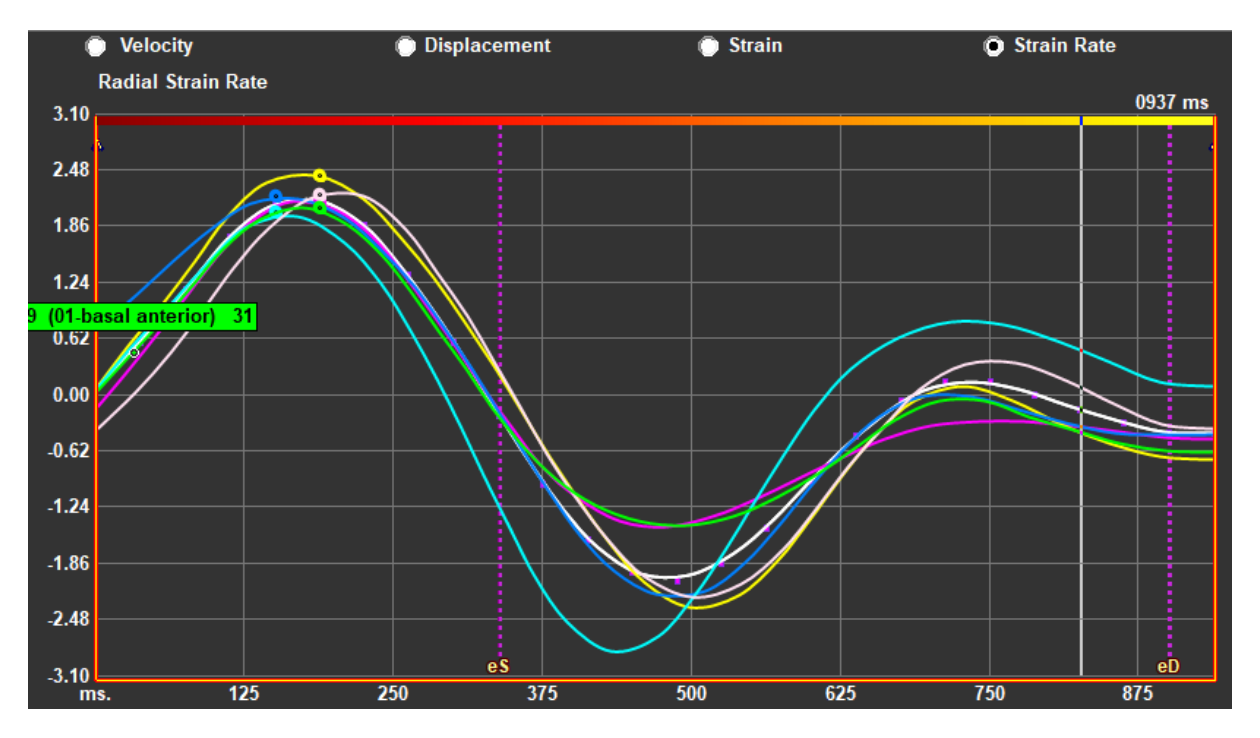

#### **Per cambiare tipo di analisi regionale:**

*Figura 21 : Selezionare il tipo di risultati delle deformazioni*

Nella finestra di Analisi del Tempo di picco.

• Selezionare "Velocità", "Spostamento", "Deformazione" oppure "Velocità di deformazione".

#### **Per passare dai risultati regionali dell'Endocardio, a quelli dell'Epicardio o del Miocardio:**

Nella finestra di Analisi del Tempo di picco.

- Cliccare il pulsante della barra verticale degli strumenti per visualizzare i risultati regionali endocardici.
- Cliccare il pulsante della barra verticale degli strumenti per visualizzare i risultati regionali epicardici.
- Cliccare il pulsante della barra verticale degli strumenti per visualizzare i risultati regionali del miocardio.

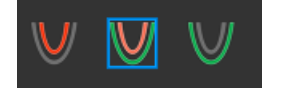

### <span id="page-38-0"></span>**2.5.4 Filmato 3D**

QStrain ha una vista 2D/3D per facilitare la visualizzazione delle deformazioni, durante l'esecuzione di un'analisi delle deformazioni.

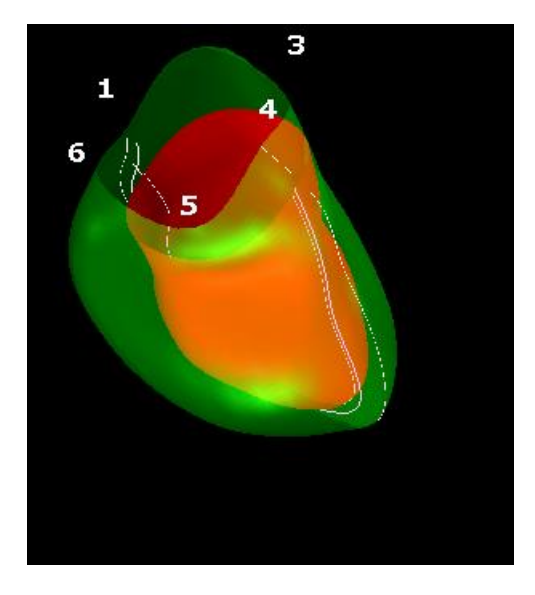

*Figura 22 : Vista 3D delle deformazioni*

#### **Per abilitare la vista 3D:**

- Caricare e completare un'analisi di almeno 2 serie LAX.
- Nel riquadro di visualizzazione dell'analisi cliccare il pulsante  $\frac{3d}{2d}$  della barra verticale degli strumenti.

## <span id="page-39-0"></span>**2.5.5 Spostamento verso l'interno**

Lo spostamento verso l'interno è un valore definito per ogni punto del bordo endocardico che rappresenta la componente del vettore di spostamento, diretto verso il "centro di contrazione". Tale centro è definito come un punto sull'asse LV la cui posizione varia da metà a due terzi della distanza base-apice, rispettivamente per le regioni basale e apicale. Il calcolo dello spostamento verso l'interno viene effettuato solo per i dati LAX.

Lo spostamento verso l'interno viene misurato a partire dal frame di fine diastole, assunto come posizione di riposo. Pertanto, normalmente, aumenta durante la sistole per raggiungere un valore di picco positivo all'apice della fase, mentre diminuisce durante la diastole per tornare, infine, a zero a fine diastole.

#### **Spostamento verso l'interno normalizzato (ID %)**

Lo spostamento verso l'interno viene misurato in mm. Inoltre, viene normalizzato con la distanza iniziale (di fine diastole) locale al centro LV, ed espresso in %, dove lo 0% significa nessuna contrazione, mentre 100% corrisponde a un limite teorico di una dimensione di fine sistole regionale che si riduce a zero.

#### **L'Indice di entrata (II %)**

L'indice di entrata (II) è una misura che mostra il rapporto tra lo spostamento interno (ID), e un valore di riferimento standard (IDsv). L'indice di entrata viene calcolato come ID / IDsv x 100, ed è espresso in percentuale.

#### **Visualizzazione dello spostamento verso l'interno nella Pagina di analisi**

Le misurazioni dello spostamento verso l'interno vengono eseguite per ciascun segmento singolarmente, e sono mostrate nel modello AHA a 17 segmenti nella finestra di Analisi.

La deviazione standard, calcolata sullo spostamento segmentale verso l'interno (SD-ID) e sull'indice verso l'interno (SD-II), è mostrata invece nella sezione Risultati.

Inoltre, è possibile visualizzare il picco % di spostamento verso l'interno, il tempo al picco %, e la fase % selezionando l'opzione all'interno della barra degli strumenti verticale.

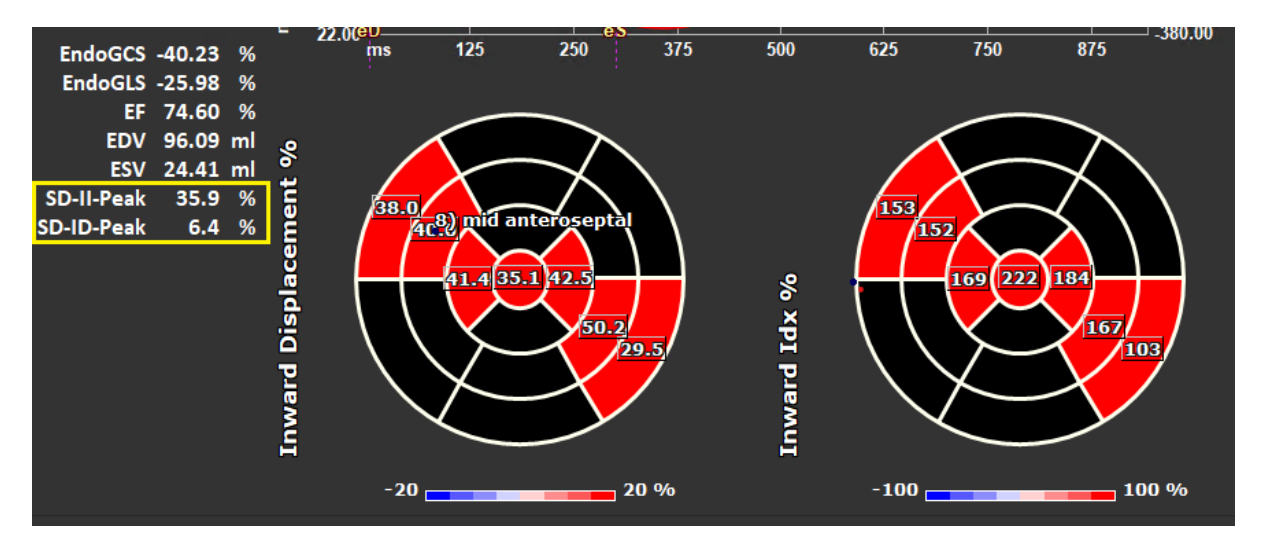

*Figura 23: Risultati dello spostamento verso l'interno*

**Per vedere il modello AHA di spostamento verso l'interno a 17 segmenti (InwD), e i relativi risultati:**

• Nel riquadro di visualizzazione dell'analisi selezionare la casella di controllo "Spostamento  $interno''$   $\vee$  Inward Displacement nella barra verticale degli strumenti.

Selezionandola i risultati della deformazione nel modello AHA a 17 segmenti saranno sostituiti dai risultati del InwD. Per tornare a vedere i risultati della deformazione è sufficiente selezionare la casella di controllo "Deformazione" V Strain

## <span id="page-40-0"></span>**2.5.6 Posizione dell'immagine**

Il posizionamento spaziale di un'immagine può essere capovolto automaticamente oppure manualmente.

**Per avviare la correzione automatica della posizione dell'immagine:**

• Dopo aver completato la selezione e l'analisi delle serie nella finestra della Selezione serie, cliccare sul pulsante  $\overline{d}$  della barra verticale degli strumenti.

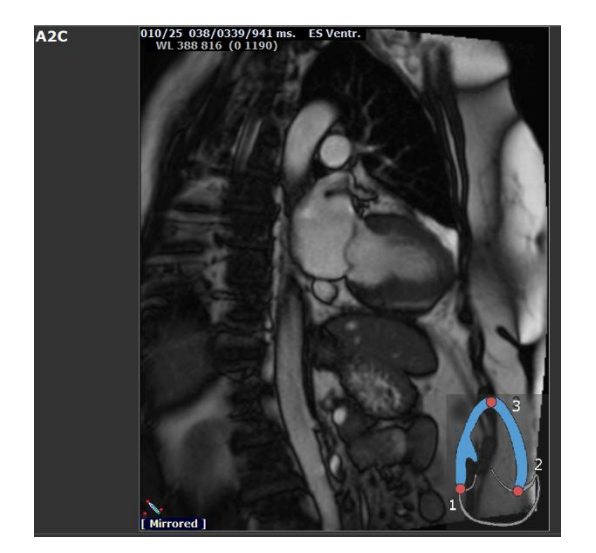

*Figura 24 : Prima che la posizione dell'immagine sia capovolta*

#### **Per capovolgere manualmente una serie:**

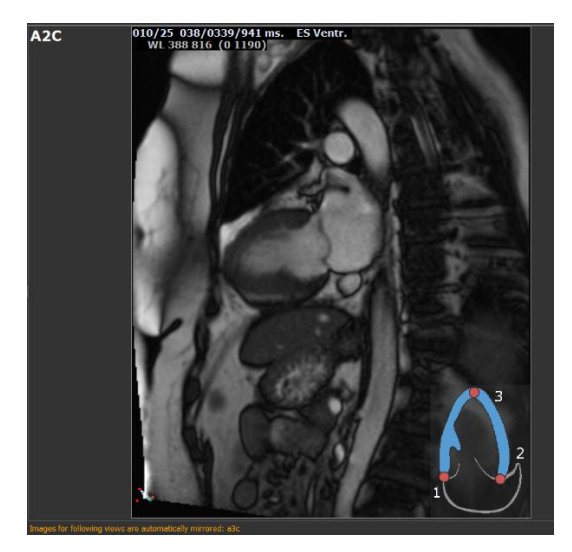

*Figura 25 : Dopo che posizione dell'immagine è stata capovolta*

• Nel riquadro di visualizzazione dell'analisi cliccare .

Oppure:

• All'interno di "[Finestra Revisione e Modifica dei contorni ES](#page-10-0)" premere il pulsante .

Oppure:

• Nella "[Finestra di selezione sequenza/modalità M p](#page-13-0)remere su .

 $\begin{pmatrix} 1 \end{pmatrix}$ 

 $\left( \begin{matrix} 1 \\ 1 \end{matrix} \right)$ 

L'utente deve assicurarsi che la posizione spaziale sia accurata. Il capovolgimento può modificare i risultati. Occorre assicurarsi di aver verificato che la posizione spaziale sia accurata,. e correggerla, se necessario.

Un messaggio di avviso indicherà che l'immagine è stata capovolta manualmente o automaticamente. Occorre riesaminarle e correggerle, se necessario.

# Referti

## <span id="page-42-1"></span><span id="page-42-0"></span>**3 Referti di QStrain**

I Referti di QStrain sono disponibili in QStrain nei Risultati o nella sezione Referti di Medis Suite. Istantanee e filmati possono essere aggiunti ai Referti. L'analisi di QStrain fornisce la seguente serie di referti delle deformazioni:

- Globale
- Regionale Standard
- Regionale dettagliato (analisi del tempo di picco).

I referti della deformazione primaria sono i seguenti:

- Deformazione radiale globale (GRS)
- Deformazione della circonferenza globale (GCS)
- Deformazione longitudinale globale (GLS) .

 $\Omega$ Fare riferimento alla

[Panoramica dei referti](#page-45-1) per ulteriori dettagli sui Referti

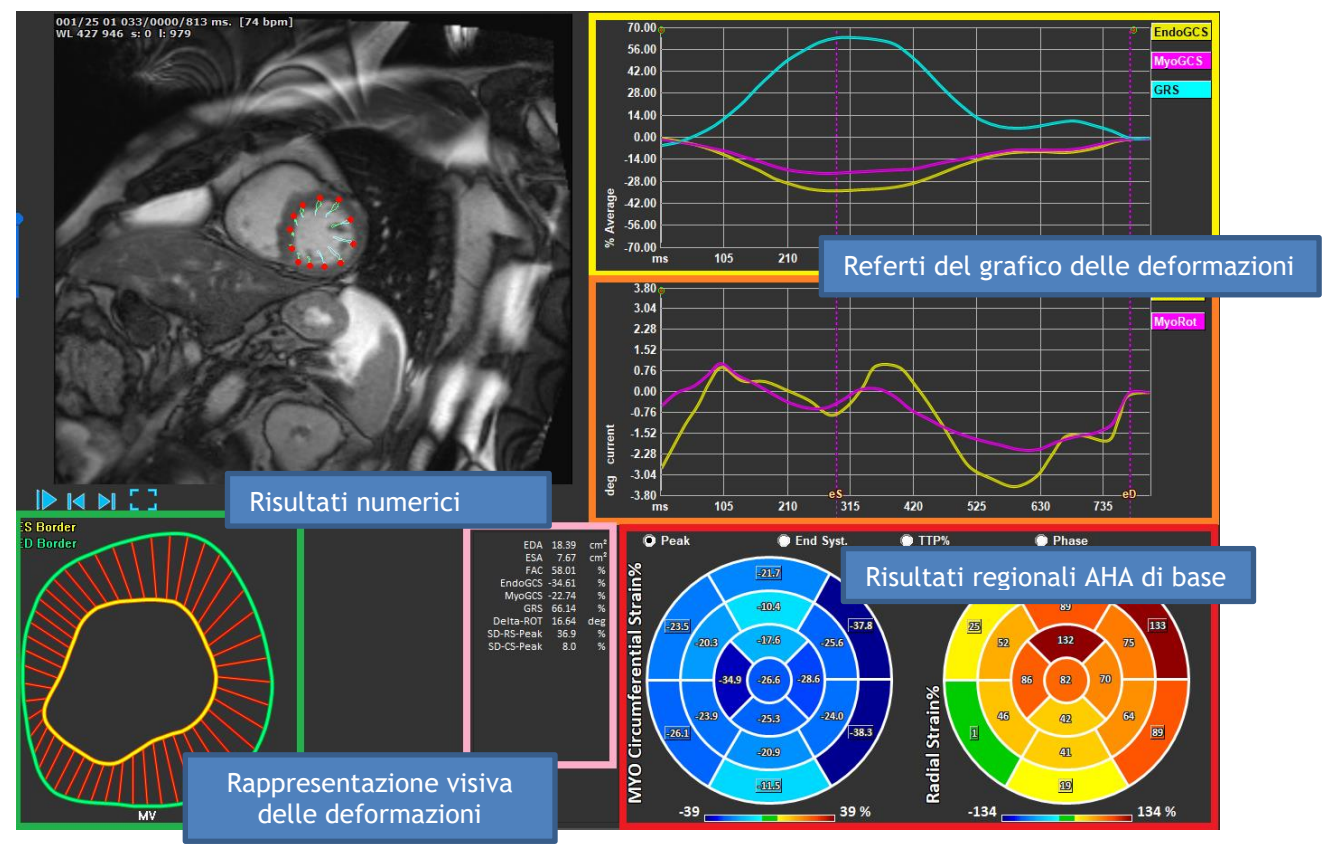

*Figura 26 : Panoramica dei risultati delle sezioni*

## <span id="page-43-0"></span>**3.1 Grafici dei risultati delle deformazioni globali**

I risultati globali sono accessibili dalla finestra di analisi. Ci sono due grafici dei risultati. Il grafico in alto mostra le curve di deformazione globali, quello in basso le curve di deformazione rotazionale nell'analisi SAX, e le curve di area nell'analisi SAX, dell'atrio e dell'RV.

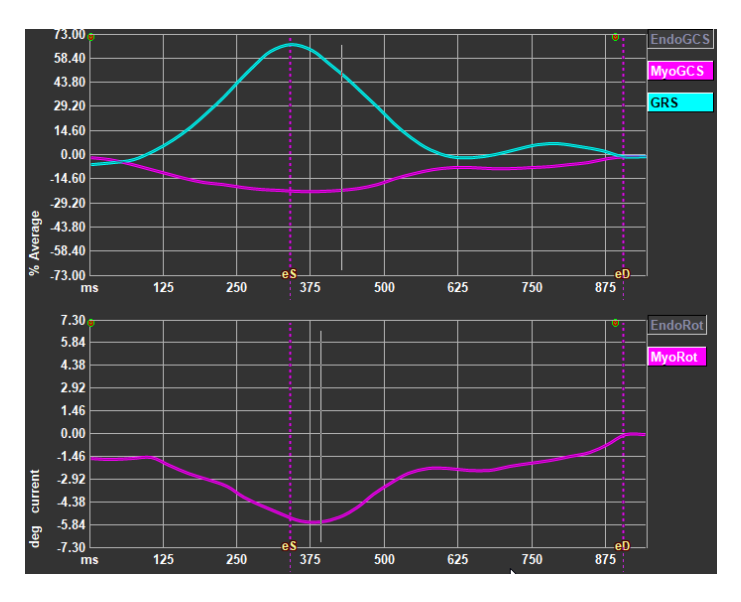

*Figura 27 : Grafici dell'analisi delle deformazioni*

#### **Per abilitare la curva del tasso di deformazione:**

Nel riquadro di visualizzazione dell'analisi selezionare la casella di controllo della Curva del tasso di deformazione nella barra verticale degli strumenti.

#### **Per impostare le fasi ES (Fine Sistole) e ED (Fine Diastole) dopo l'elaborazione**

Quando viene prodotta l'elaborazione dei risultati globali, le fasi ES e ED vengono impostate in base alle curve medie di volume o area. Tuttavia, le fasi ES e ED possono essere spostate manualmente agendo su questi grafici: la posizione temporale di queste fasi può essere modificata premendo il mouse sui cursori verticali ES e ED e rilasciandoli nella posizione desiderata.

 $\bf{O}$ I risultati delle deformazioni miocardiche sono disponibili quando saranno disponibili entrambi i contorni Endo e Epi.

 $\bf{O}$ Il tasso di deformazione dipende dallo strato, e quindi riflette la deformazione dello strato selezionato.

## <span id="page-43-1"></span>**3.2 Risultati numerici delle deformazioni globali**

I risultati globali numerici sono accessibili dalla finestra di analisi.

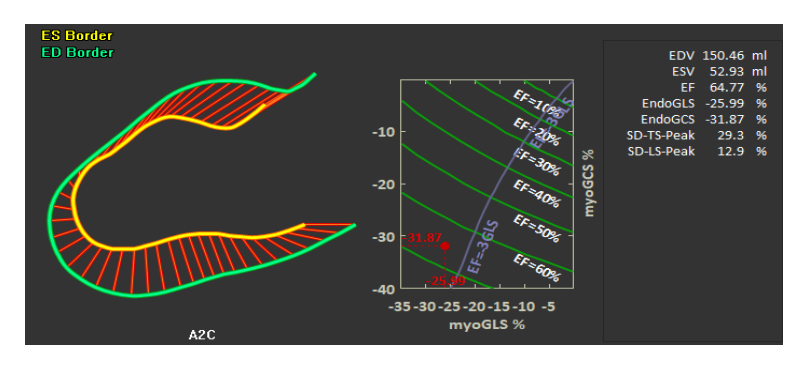

*Figura 28 : Risultati numerici LAX*

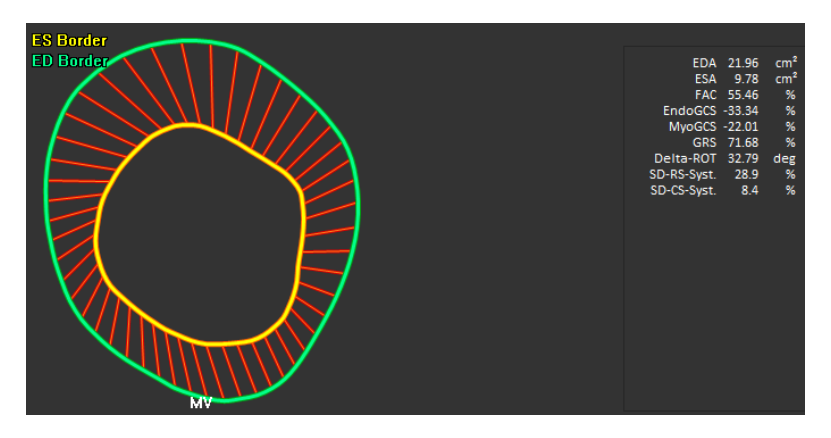

*Figura 29 : Risultati numerici SAX*

## <span id="page-44-0"></span>**3.3 Referti standard delle deformazioni regionali**

I referti standard sono accessibili dalla finestra di analisi.

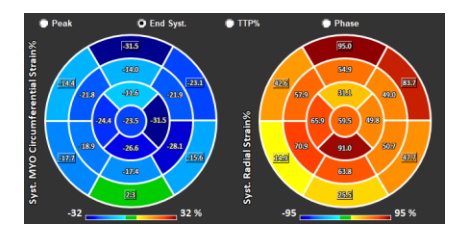

*Figura 30 : Referti regionali standard*

## <span id="page-45-0"></span>**3.4 Referti regionali dettagliati (Tempo di picco)**

I referti regionali dettagliati sono accessibili dalla finestra di analisi.

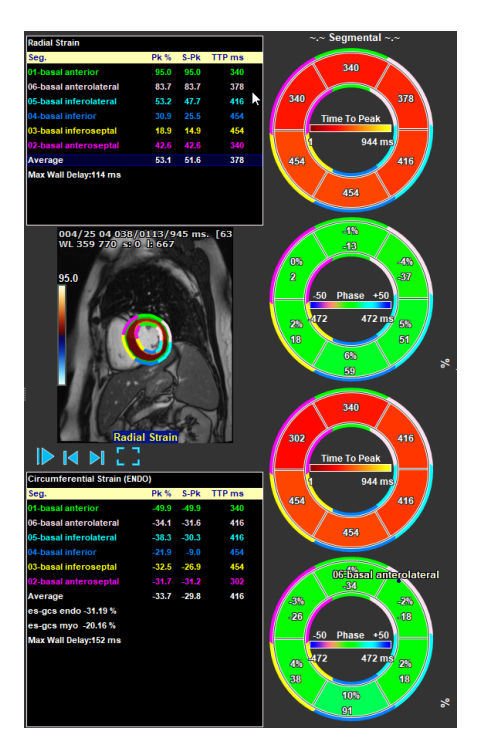

<span id="page-45-1"></span>*Figura 31 : Referti regionali dettagliati. TTP*

## <span id="page-46-0"></span>**4 Panoramica dei referti**

Le seguenti liste definiscono i referti disponibili per ciascuna analisi in QStrain.

## <span id="page-46-1"></span>**4.1 Referti asse lungo LV (LV LAX)**

QStrain fornisce il seguente elenco di referti:

- EDV
- **ESV**
- EF
- Endo GLS
- Endo GCS
- Myo GLS (solo se il contorno EPI è segmentato)
- Myo GCS (solo se il contorno EPI è segmentato)
- GRS (solo se il contorno EPI è segmentato)
- SD-Picco LS (solo quando è selezionata la vista Picco AHA)
- SD-Picco TS (solo quando è selezionata la vista Picco AHA, e il contorno EPI è segmentato)
- SD-LS-Syst. (Solo quando la vista AHA Fine Sistole è selezionata)
- SD-TS-Syst. (Solo quando la vista AHA Fine Sistole è selezionata, e il contorno EPI è segmentato)
- SD-Ttp%-LS (solo quando è selezionata la vista AHA TTP%)
- SD-Ttp%-TS (solo quando è selezionata la vista AHA TTP%, e il contorno EPI è segmentato)
- SD-Ph%-LS (solo quando è selezionata la vista AHA di fase)
- SD-Ph%-TS (solo quando è selezionata la vista AHA di fase, e il contorno EPI è segmentato).

## <span id="page-46-2"></span>**4.2 Referti asse corto (LV SAX)**

QStrain fornisce il seguente elenco di referti:

- EDA
- **ESA**
- FAC
- Endo Rot
- Endo GCS
- Myo Rot (solo se il contorno EPI è segmentato)
- Myo GCS (solo se il contorno EPI è segmentato)
- GRS (solo se il contorno EPI è segmentato)
- Delta Rot (solo quando sono presenti tutti gli strati in SAX-LV)
- SD-Picco CS (solo quando è selezionata la vista Picco AHA)
- SD-Picco RS (solo quando è selezionata la vista Picco AHA, e il contorno EPI è segmentato)
- SD-CS-Syst. (Solo quando la vista AHA Fine Sistole è selezionata)
- SD-RS-Syst. (Solo quando la vista AHA Fine Sistole è selezionata, e il contorno EPI è segmentato)
- SD-Ttp%-CS (solo quando è selezionata la vista AHA TTP%)
- SD-Ttp%-RS (solo quando è selezionata la vista AHA TTP%, e il contorno EPI è segmentato)
- SD-Ph%-CS (solo quando è selezionata la vista AHA di fase)
- SD-Ph%-RS (solo quando è selezionata la vista AHA di fase, e il contorno EPI è segmentato).

## <span id="page-46-3"></span>**4.3 Referti Atrio Sinistro o Atrio Destro**

QStrain fornisce il seguente elenco di referti:

- EDV
- ESV
- EF
- Endo GLS
- Endo GCS
- FAC.

## <span id="page-47-0"></span>**4.4 Asse lungo RV (Ventricolo destro)**

QStrain fornisce il seguente elenco di referti:

- EDA
- ESA
- FAC
- Endo GLS
- Myo GLS (solo quando il contorno EPI è segmentato)
- GRS (solo quando il contorno EPI è segmentato).

## <span id="page-48-0"></span>**5 Crea Referto**

I referti di QStrain sono disponibili nel Pannello dei risultati Referti e tra i Referti di Medis Suite.

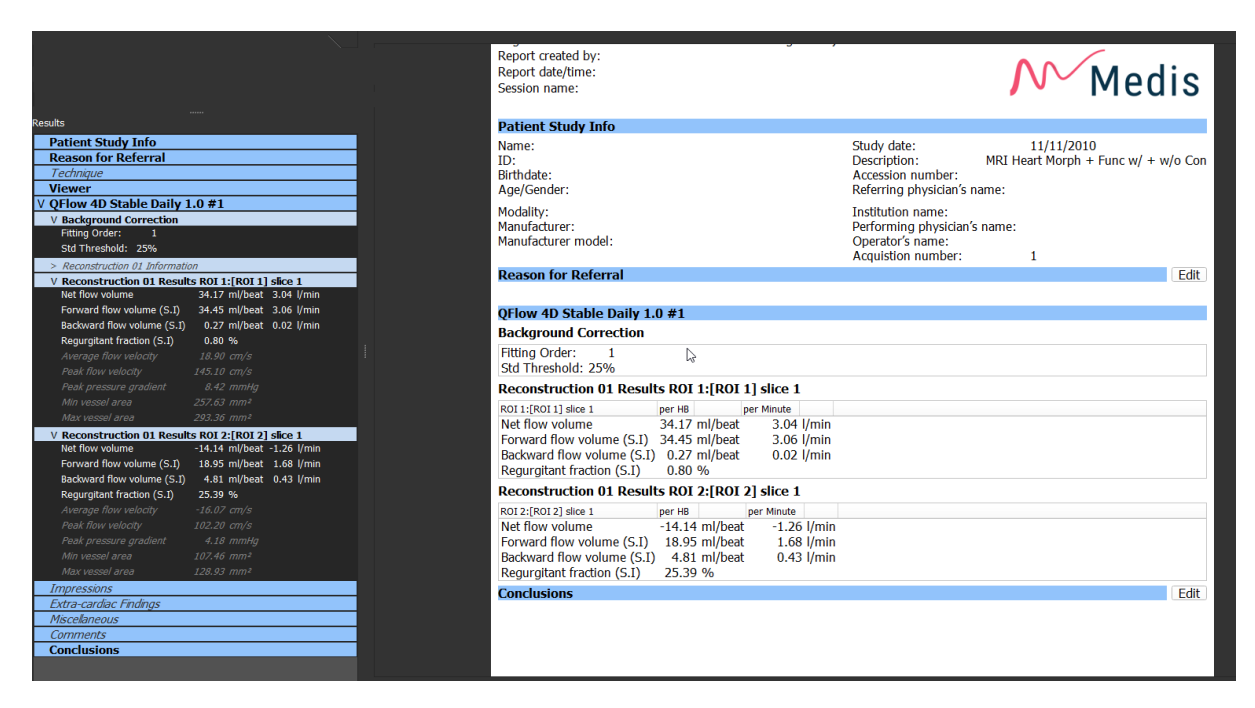

*Figura* 32 *Referti della Suite Medis con i Risultati di QStrain*

La funzionalità di refertazione è descritta nel Manuale dell'Utente di Medis Suite. La documentazione di Suite Medis è disponibile nella scheda Documenti dell'Utente che può essere aperta come segue:

- Premere F1.
- Premere il pulsante Guida
- Selezionare il pulsante del menu principale di Medis Suite in alto a destra > **Aiuto** > **Documenti per l'Utente**.

## <span id="page-49-0"></span>**6 Sessioni**

Lo stato di QStrain può essere salvato in una sessione di Suite Medis. La sessione può essere ricaricata per proseguire o per riesaminare le analisi.

La funzionalità della sessione è descritta nel Manuale dell'Utente di Suite Medis. La documentazione di Suite Medis è disponibile nella scheda Documenti dell'Utente che può essere aperta come segue:

• Premere F1.

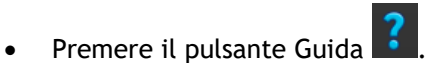

• Selezionare il pulsante del menu principale della Medis Suite in alto a destra **il principale alta Solo** > **Aiuto** > **Documenti per l'Utente.**

# <span id="page-50-0"></span>Tasti di scelta rapida

Quando si lavora con QStrain, è possibile utilizzare diverse combinazioni di tasti sulla tastiera e azioni del mouse per eseguire rapidamente le seguenti operazioni.

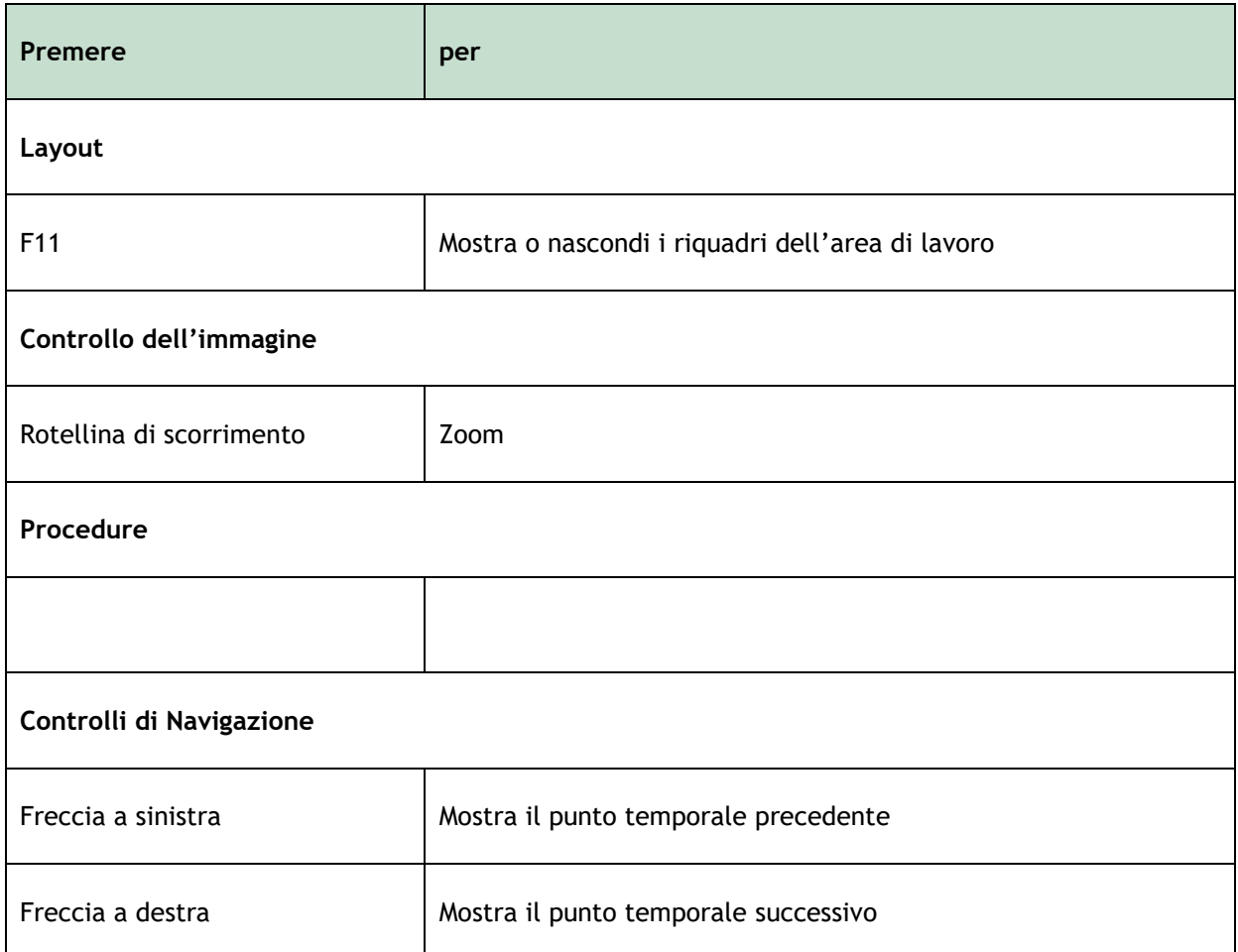

## <span id="page-51-0"></span>**7 Parametri/Misurazioni**

## <span id="page-51-1"></span>**7.1 Parametri di deformazione**

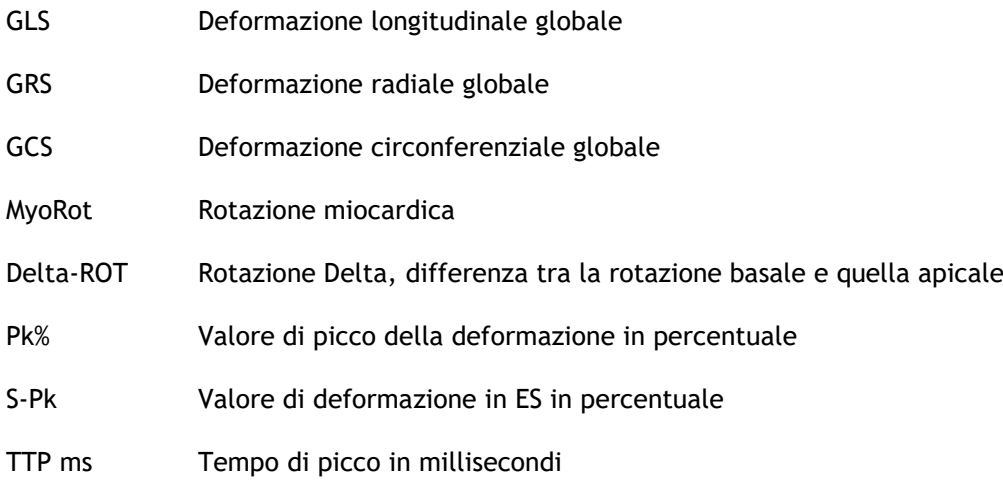

## <span id="page-51-2"></span>**7.2 Parametri di velocità**

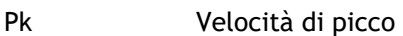

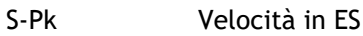

TTP ms Velocità del Tempo di picco in millisecondi

## <span id="page-51-3"></span>**7.3 Parametri di spostamento**

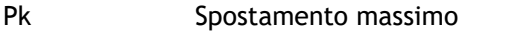

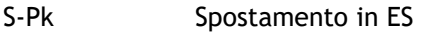

TTP ms Tempo allo spostamento massimo in millisecondi

## <span id="page-51-4"></span>**7.4 Parametri del tasso di deformazione**

- Pk 1/s Picco del tasso di deformazione in 1/s
- S-Pk Tasso di deformazione in ES in 1/s
- TTP ms Tempo al picco del tasso di deformazione in millisecondi

## <span id="page-52-0"></span>**7.5 Parametri generali**

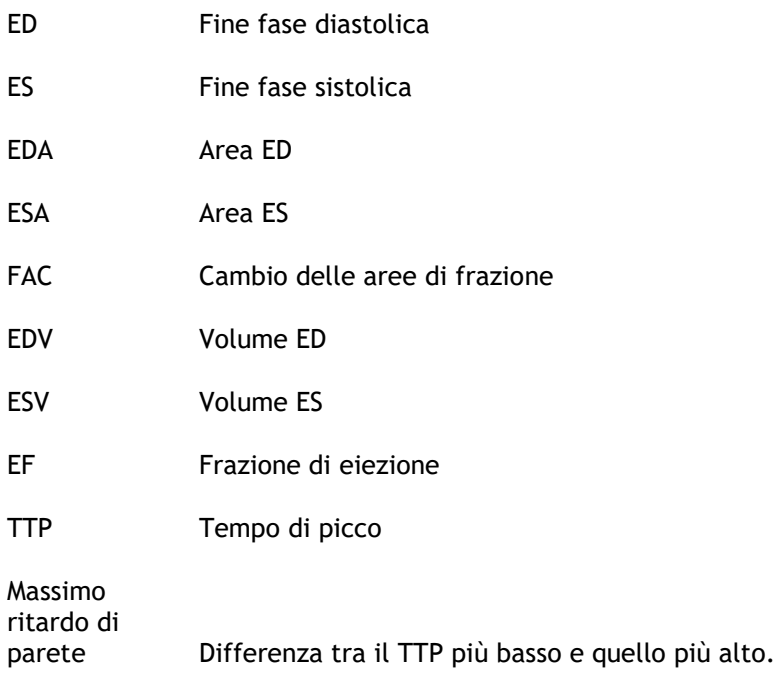

## <span id="page-53-0"></span>**Allegato 1**

### **Principali variabili della meccanica cardiaca derivate dalla tecnologia di tracciamento**

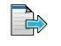

Per approfondimenti si vedano i seguenti articoli:

Tecnologia di tracciamento dei tessuti per la valutazione della meccanica cardiaca, Piet Claus, PHD, Alaa Mabrouk Salem Omar, MD, PHD, Gianni Pedrizzetti, PHD, Partho P. Sengupta, MD, DM, Eike Nagel, MD, PHD**.**

*Tabella 2 Principali variabili della meccanica cardiaca derivate dalla tecnologia di tracciamento*

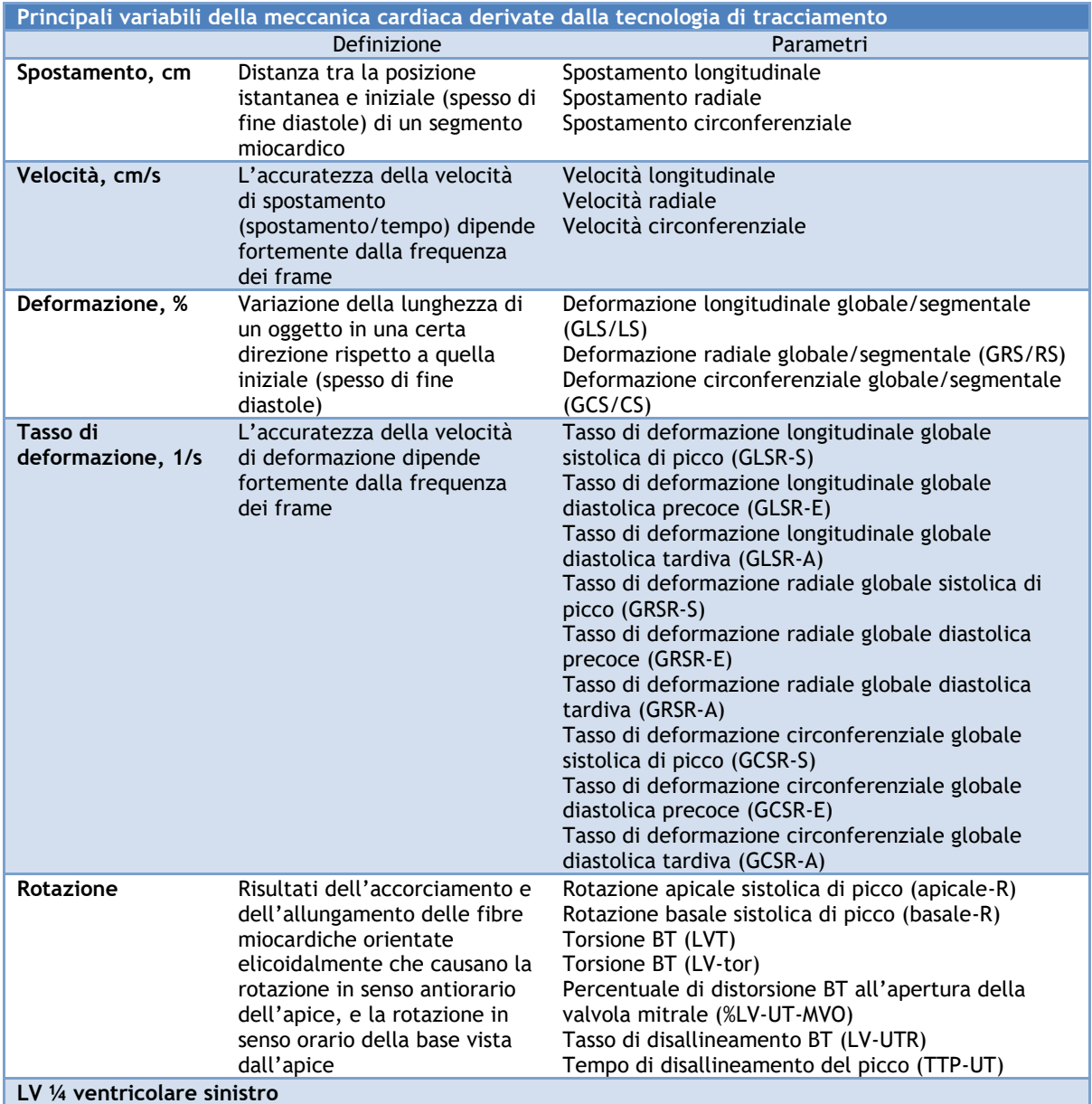

## **Allegato 2**

### **Accuratezza delle misurazioni**

Asse lungo

<span id="page-54-0"></span>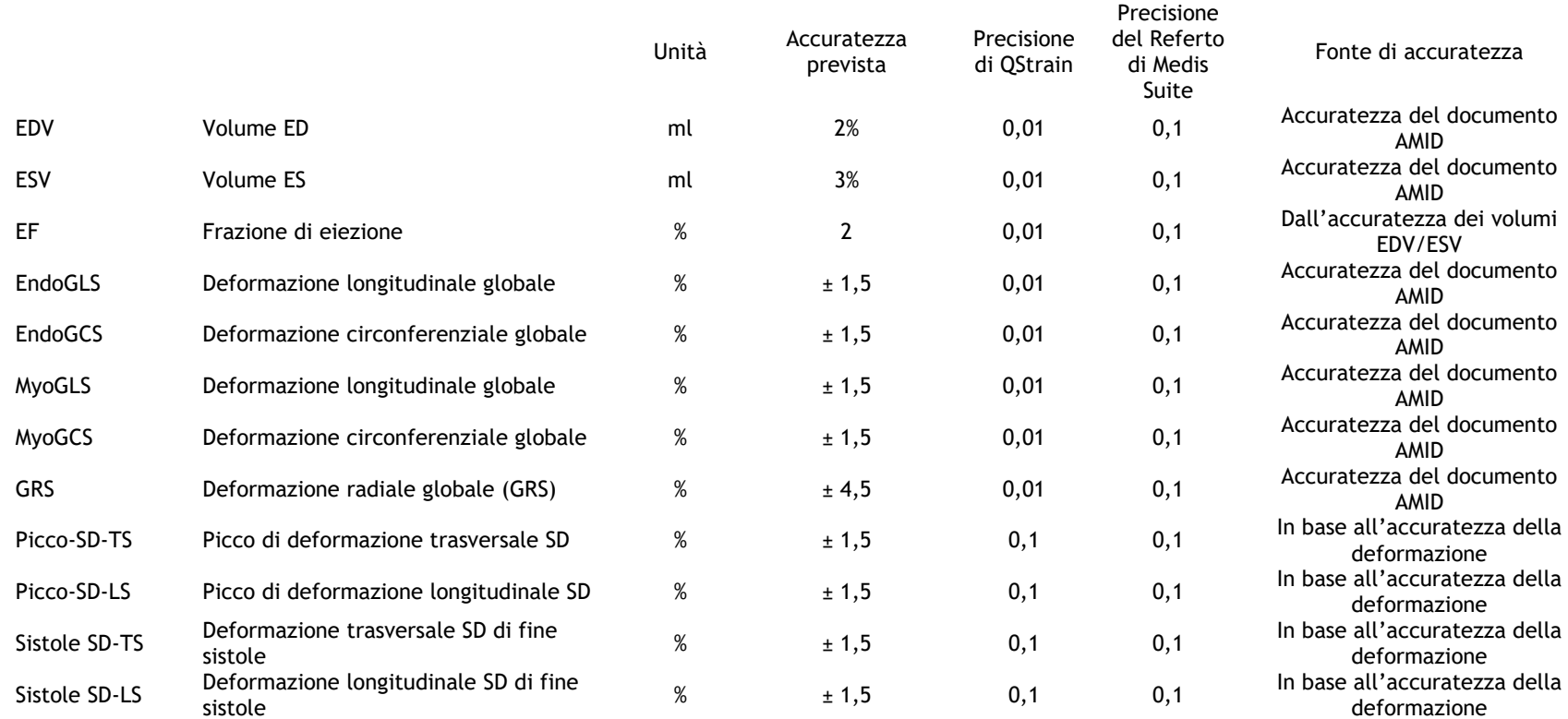

#### Asse corto

QStrain 4.4 Manuale Dell'Utente 55

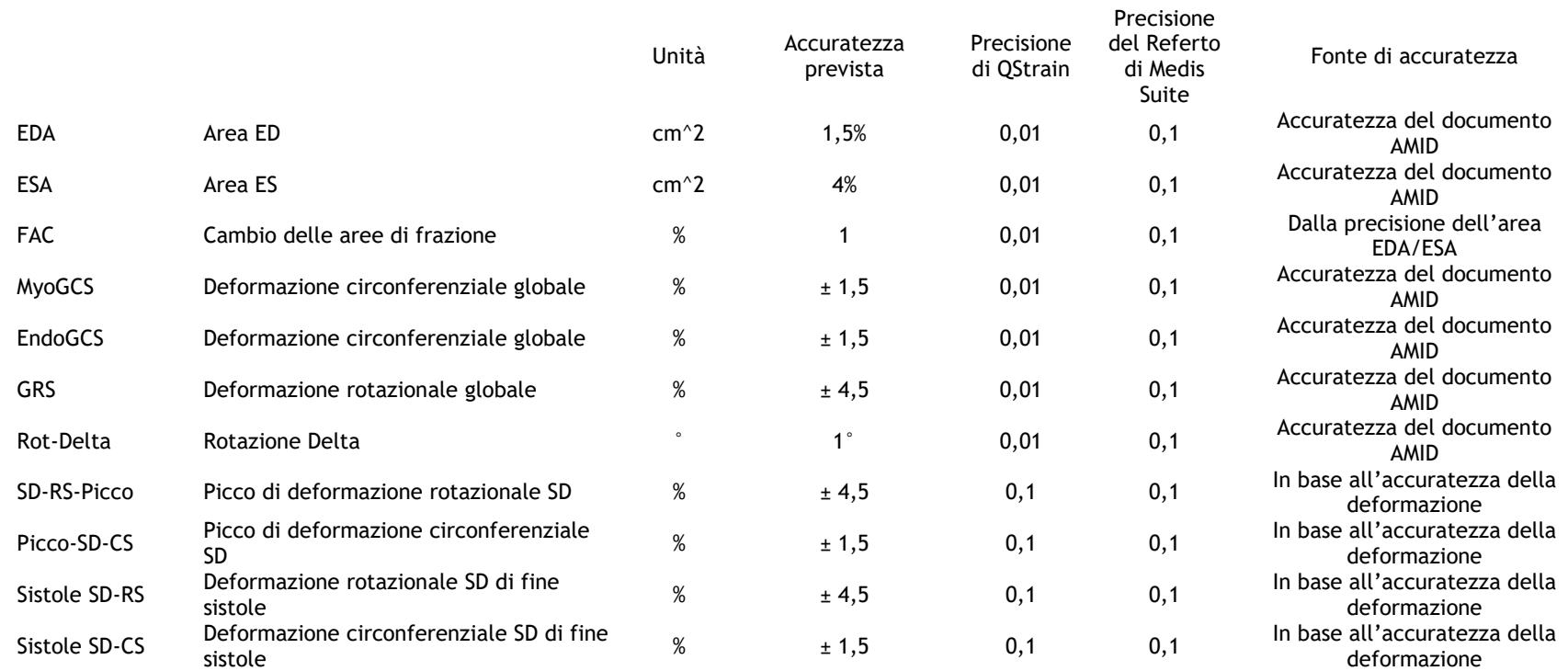

Se l'accuratezza prevista è una percentuale, si riferisce al valore. Se non viene indicata alcuna percentuale, si tratta di un errore assoluto.

Nel caso in cui l'unità sia %, occorre interpretare l'errore come punto percentuale.